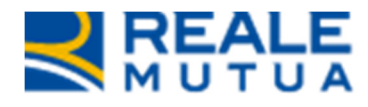

NOP Portale Carrozzerie

**REALE GROUP** 

Portale collaboratori

3 Ottobre 2015

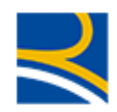

### **INDICE**

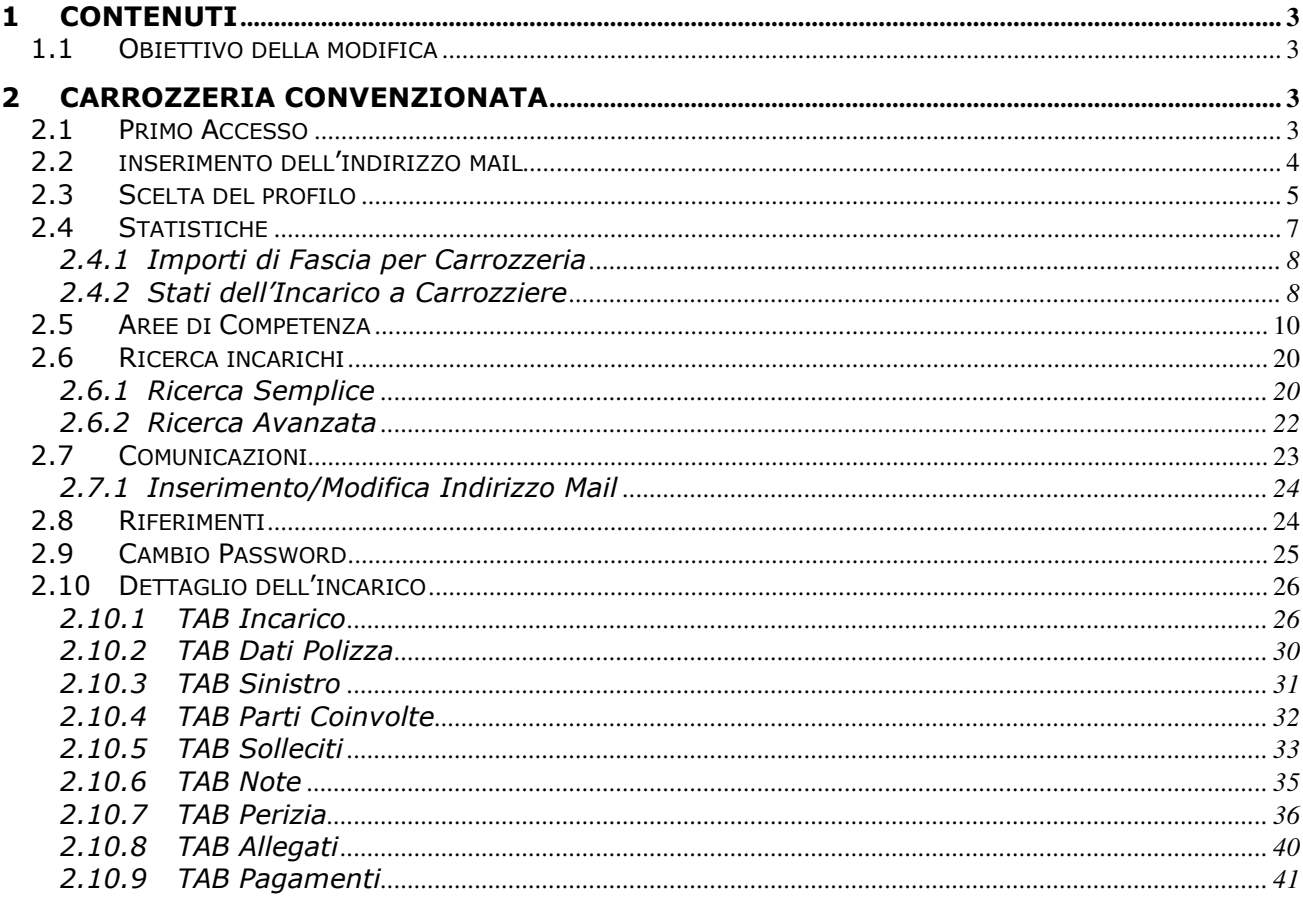

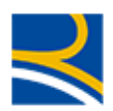

### 1 Contenuti

Elencare gli argomenti trattati.

### 1.1 OBIETTIVO DELLA MODIFICA

Con questa attività si sono introdotti all'interno del Portale Collaboratori le gestioni degli incarichi a Carrozzeria Convenzionata e a Centro Cristalli. A queste due figure, e a partire da questa versione, si affiancherà un nuovo collaboratore di Direzione, chiamato Authority, che aiuterà la lavorazione degli incarichi a Carrozzeria Convenzionata.

In questo manuale verranno descritte le modalità di utilizzo dell'applicativo per entrambi i nuovi collaboratori e per la nuova figura di Direzione.

### 2 Carrozzeria Convenzionata

Ad oggi, la figura del Carrozziere non era abilitata alla lavorazione degli incarichi sul Portale Collaboratori. Veniva contattato dal perito Auto, che invece fin dal 2006 può gestire i propri incarichi automaticamente, e menzionato solo in fase di espletamento della perizia o di pagamento.

Con questa modifica, invece, per alcune tipologia di incarico, il gruppo Reale Mutua assegnerà la lavorazione direttamente ad uno dei Carrozzieri facenti parte della propria rete convenzionata.

Il Carrozziere, utilizzando il Portale Collaboratori ed un altro software (JEstimate, di AMG Software) specifico per la lavorazione delle perizie di carrozzerie, potrà gestirsi con una certa autonomia le proprie pratiche.

Nei paragrafi successivi, vedremo le principali funzionalità che potrà utilizzare all'interno del Portale Collaboratori.

### 2.1 PRIMO ACCESSO

Ad ogni nuovo collaboratore di tipo carrozzeria verrà inviata dalla Direzione RMA una mail con il proprio utente, la password di accesso e il link del Portale WEB (http://www.realemutua.it/portale\_collaboratori.html)

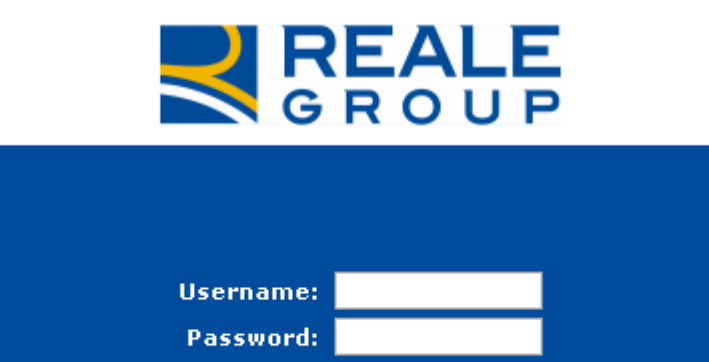

Con queste credenziali l'utente potrà effettuare il primo accesso al Portale (pulsante Avanti).Dopo aver premuto il tasto Login, il sistema richiederà obbligatoriamente all'utente di cambiare la propria password.

Login

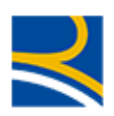

# C CAMBIO PASSWORD (PW)

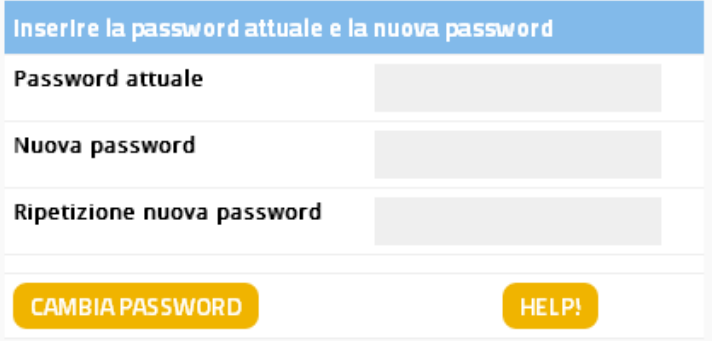

L'utente dovrà inserire nel primo campo ("Input old password"), la password appena utilizzata. Nei campi "Input new password" e "Confirm new password" mettere la nuova password. Per confermare l'operazione, dovrà cliccare sul pulsante "Change Password".

Le regole per la creazione della nuova password sono :

- Deve contenere otto caratteri.
- Non può contenere più di due caratteri ripetuti.
- Deve avere un minimo di quattro caratteri alfabetici.
- Deve avere un minimo di due caratteri numerici.
- I caratteri minuscoli e maiuscoli sono ritenuti diversi.
- Non deve contenere la propria Userid.
- Non deve contenere né il proprio nome né il proprio cognome.
- Non può essere uguale a nessuna delle ultime dodici password inserite.

### 2.2 INSERIMENTO DELL'INDIRIZZO MAIL

Al primo accesso al Portale, al collaboratore verrà richiesto di inserire il proprio indirizzo mail

### C CENSIMENTO EMAIL

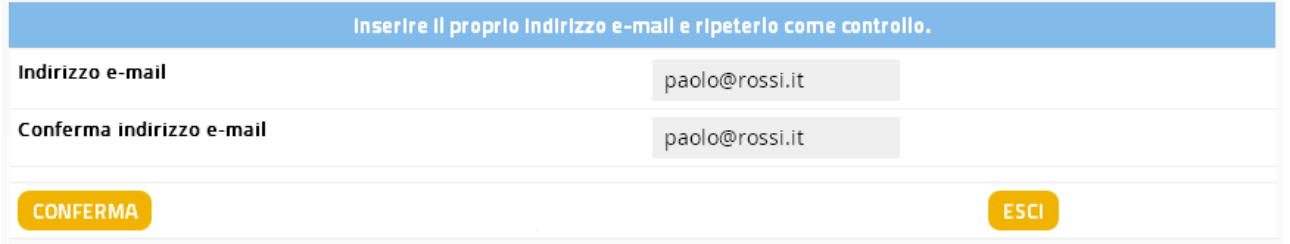

Dopo aver confermato l'indirizzo mail, riscrivendolo, cliccando sul pulsante "Conferma" verrà inviata una mail, contenente un codice, all'indirizzo specificato

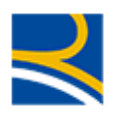

### **C** CENSIMENTO EMAIL

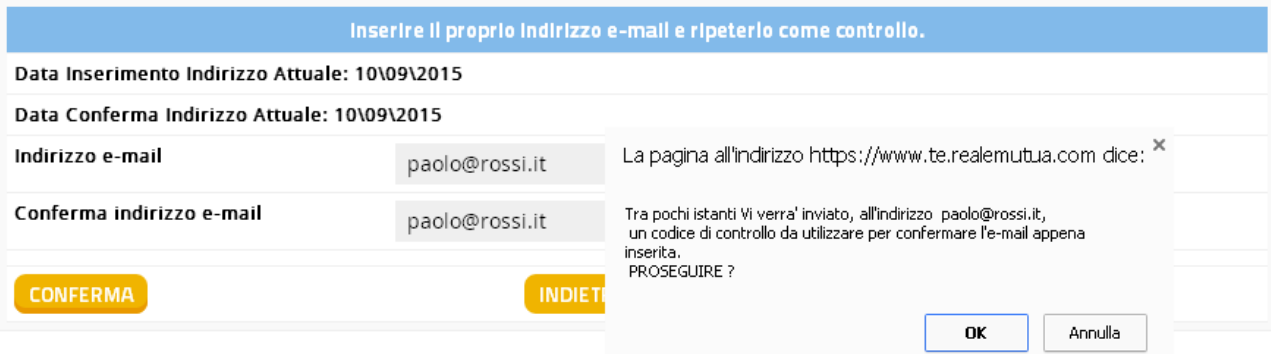

Dopo di che, l'utente dovrà copiare il codice inviato al proprio indirizzo mail e inserirlo nel campo Codice di Controllo

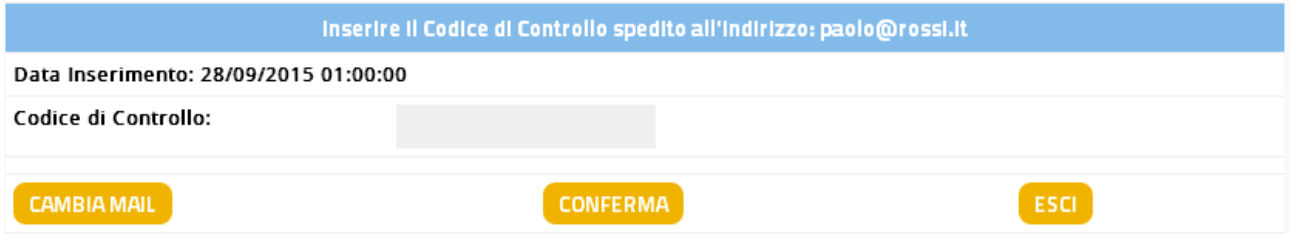

Per i primi 15 giorni potrà saltare l'operazione di inserimento del Codice di Controllo, cliccando sul tasto Ignora.

Dopo tale periodo, il sistema richiederà obbligatoriamente all'utente di inserirlo e non gli permetterà l'accesso al portale Collaboratori senza questo dato.

Il collaboratore potrà, nel caso di errore di digitazione, reinserire il proprio indirizzo mail tramite il pulsante "Cambia Mail".

Inserendo il Codice di Controllo, e confermando l'operazione tramite il pulsante "Conferma", il sistema porterà l'utente alla pagina di scelta del profilo.

### 2.3 SCELTA DEL PROFILO

Appena avuto accesso al Portale Collaboratori, il sistema presenterà all'utente le Compagnie su cui la Direzione Sinistri lo ha abilitato a ricevere e a lavorare incarichi.

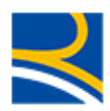

Date: 22/09/2015

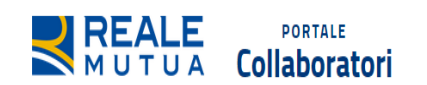

### **谷 HOME**

Scelta PROFILO/COMPAGNIA - (Le statistiche sono disponibili in homepage dopo la scelta) Cliccare un Profilo di ingresso dall'Elenco per selezionarlo

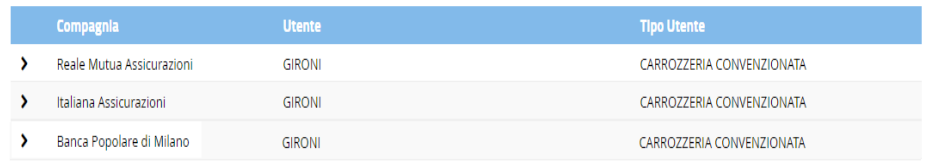

Cliccando col mouse sulla freccia arancione a sinistra del profilo >, l'utente avrà accesso al profilo selezionato.

È sempre possibile cambiare il profilo cliccando sul tasto home del menù di navigazione.

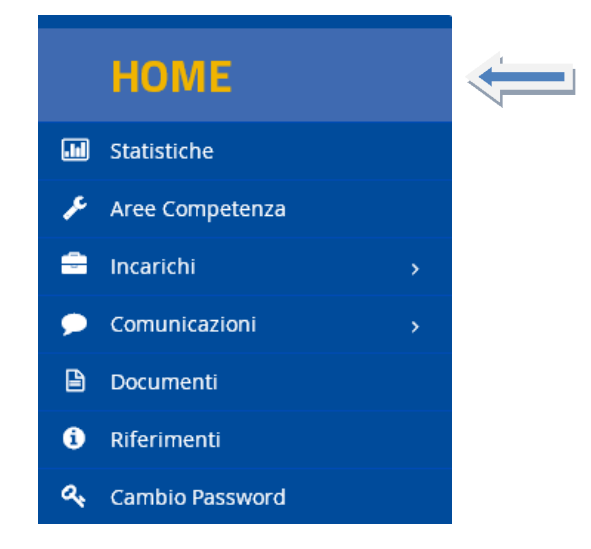

Vi ricordiamo che il gruppo Reale Mutua Assicurazioni gestisce, tramite le proprie reti di CLD e collaboratori, anche i sinistri di Banca Popolare di Milano Assicurazioni.

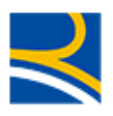

### 2.4 STATISTICHE

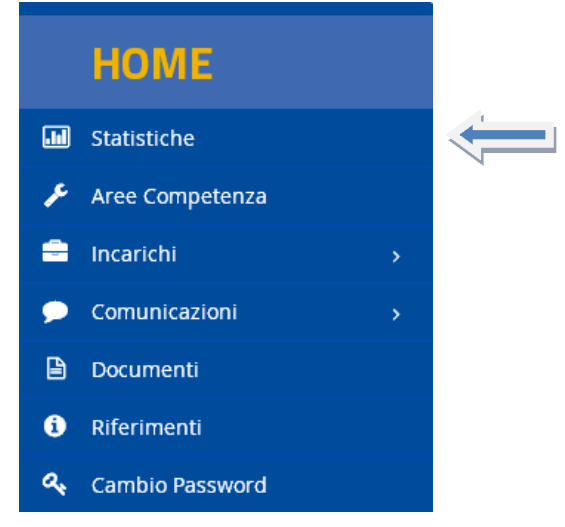

La schermata delle Statistiche è la home page del proprio profilo.

Da questa schermata il collaboratore può sapere velocemente se ha ricevuto nuovi incarichi, Solleciti, nuove note su incarico o se, per alcuni incarichi già in gestione, é stata aggiunta della documentazione.

### **MI STATISTICHE**

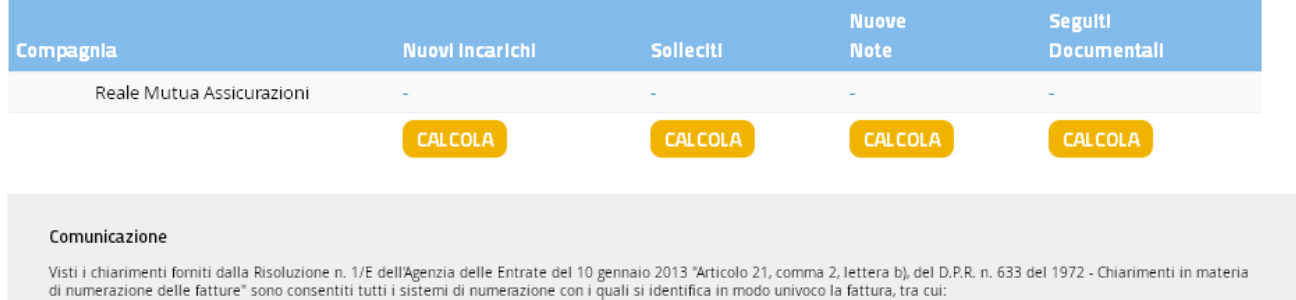

Basterà cliccare sul pulsante "Calcola" e il sistema presenterà il numero di incarichi nuovi, sollecitati, aventi nuove note o nuova documentazione.

### **MI STATISTICHE**

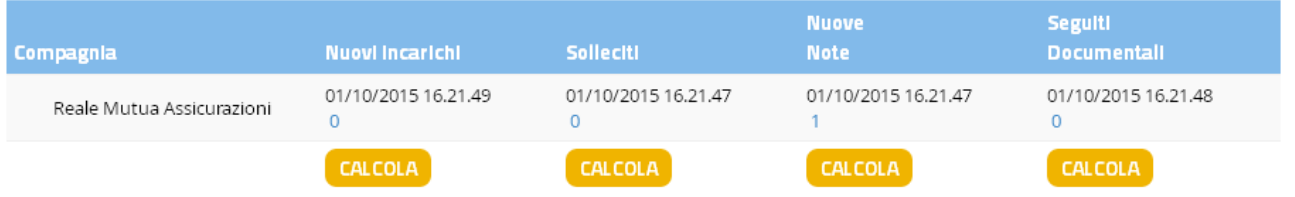

Il collaboratore potrà cliccare col mouse su uno dei risultati, per accedere direttamente al dettaglio relativo degli incarichi. Ad esempio, se clicchiamo sul numero "se clicchiamo sul numero "1" relativo alla statistica delle "Nuove Note", il sistema presenterà la seguente schermata.

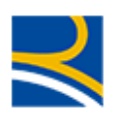

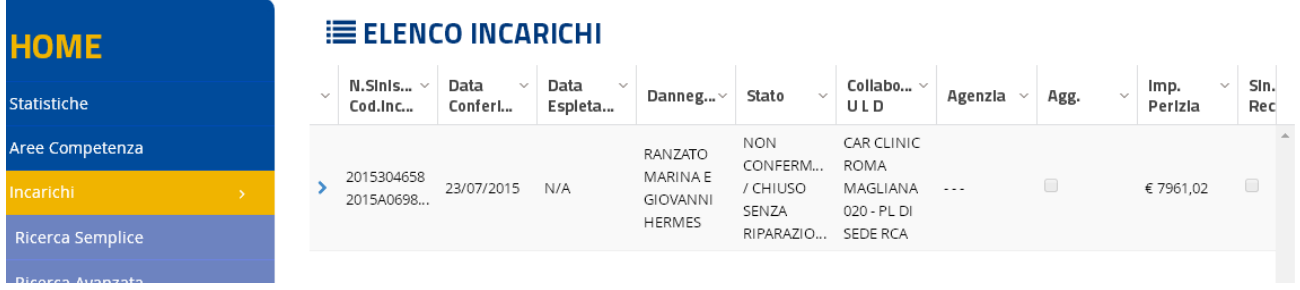

### 2.4.1 Importi di Fascia per Carrozzeria

L'applicativo permette al Carrozziere di lavorare le proprie pratiche, formulando preventivi di riparazione che, a seconda della fascia in cui ricade l'importo, possono essere

- **FASCIA A**  $\rightarrow$  Automaticamente confermati dalla Direzione RMA, senza bisogno di alcun controllo
- **FASCIA B**  $\rightarrow$  Richiedono l'intervento di una AUTHORITY che dovrà valutare la perizia e decidere se
	- avallare la riparazione (eventualmente modificando qualche decisione presa dal Carrozziere)
	- non avallare la riparazione
- **FASCIA C**  $\rightarrow$  Automaticamente NON confermati dalla Direzione RMA

Nel caso in cui l'importo del preventivo del carrozziere rientra nella fascia C verrà assegnato un incarico al perito auto in automatico da parte del sistema .

### 2.4.2 Stati dell'Incarico a Carrozziere

Un incarico in lavorazione sul Portale Collaboratori può trovarsi in uno dei seguenti stati

- APERTO
	- o E' lo stato dell'incarico quando è stato assegnato ad un Carrozziere, ma il Carrozziere non ha ancora confermato che la vettura sia a sua disposizione in officina (vedere paragrafo 2.10.1 - TAB Incarico).

Per ogni nuovo incarico in stato aperto il sistema genera la seguente mail verso la carrozzeria convenzionata:

#### OGGETTO: Compagnia RMA/ITA/BPMA- Assegnazione incarico su sinistro xxxxxxxxx del xx-xx-xxxx - ramo 01/04 R.C.A./ARD tg- mezzo

Buongiorno,

In relazione al sinistro in oggetto Le comunichiamo che Le è stato conferito un incarico che potrà consultare sul Portale Collaboratori all'indirizzo: http://www.realemutua.it/portale\_collaboratori.html

La preghiamo pertanto di accedervi tempestivamente per acquisirlo e consultare i documenti presenti nella sez. "allegati".

Restando a disposizione per ulteriori chiarimenti e in attesa di un Suo cordiale riscontro porgiamo,

Distinti saluti

- **ACQUISITO** 
	- o E' lo stato che assume l'incarico quando il Carrozziere ha la conferma della disponibilità da parte dell'assicurato a portare il veicolo presso la struttura per la riparazione (vedere paragrafo 2.10.1 - TAB Incarico)

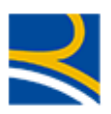

- **RIFIUTATO** 
	- o E' lo stato che assume l'incarico quando il Carrozziere dichiara che non è di sua competenza.

Il Rifiuto di un incarico comporta l'annullamento automatico dell'incarico con la generazione della seguente mail:

### Oggetto: Rifiuto Incarico

### L'incarico xxxxxxxxx è stato rifiutato dal collaboratore COGNOME NOME per il seguente motivo: DESCRIZIONE\_MOTIVO

- **ANNULLATO** 
	- E' lo stato che assume l'incarico quando dal CLD viene inviato un annullamento sulla pratica
- **CONFERMATO** 
	- E' lo stato che assume l'incarico dopo che il Carrozziere
		- lo ha lavorato sul Preventivatore JEstimate di AMG Software
		- ha ritornato un Preventivo in FASCIA A al Portale
		- ha ritornato un Preventivo in FASCIA B al Portale e, intervenuta l'AUTHORITY, quest'ultima conferma la perizia. In questo caso il sistema genera verso la carrozzeria convenzionata la seguente mail:

OGGETTO: Compagnia RMA/ITA/BPMA- Assegnazione incarico su sinistro xxxxxxxxx del xx-xx-xxxx - ramo 01/04 R.C.A./ARD tg- mezzo Buongiorno,

in relazione al sinistro in oggetto Le comunichiamo che il preventivo sottoposto alla supervisione dell'Authority è stato approvato. Potete pertanto procedere alla riparazione del mezzo e ad attivare, successivamente, la procedura di pagamento della fattura per l'importo concordato. Distinti saluti.

- DA CONFERMARE/IN ATTESA DI APPROVAZIONE AUTHORITY
	- o E' lo stato che assume l'incarico dopo che il Carrozziere lo ha lavorato sul Preventivatore JEstimate di AMG Software determinando un importo di perizia di FASCIA B
- NON CONFERMATO/CHIUSO SENZA RIPARAZIONE
	- E' lo stato che assume l'incarico dopo che il Carrozziere
		- - Ha effettuato una perizia sul Preventivatore JEstimate di AMG Software in FASCIA C. In questo caso il sistema genera verso la carrozzeria convenzionata e il CLD gestore del sinistro la seguente mail:

OGGETTO: Compagnia RMA/ITA/BPMA- Assegnazione incarico su sinistro xxxxxxxxx del xx-xx-xxxx - ramo 01/04 R.C.A./ARD tg- mezzo Buongiorno,

in relazione al sinistro in oggetto Le comunichiamo che l'importo del preventivo da Lei elaborato supera il limite massimo consentito. La informiamo pertanto che l'incarico a lei assegnato sarà ANNULLATO e contestualmente sarà conferito incarico ad un perito di zona per visionare il mezzo presso la vostra carrozzeria. Distinti saluti.

- Ha effettuato una perizia sul Preventivatore JEstimate di AMG Software in FASCIA B e, intervenuta l'AUTHORITY, quest'ultima non ha confermato la perizia. In questo caso il sistema genera verso la carrozzeria convenzionata e il CLD gestore del sinistro la seguente mail:

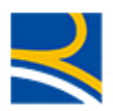

OGGETTO: Compagnia RMA/ITA/BPMA- Assegnazione incarico su sinistro xxxxxxxxx del xx-xx-xxxx - ramo 01/04 R.C.A./ARD tg- mezzo Buongiorno, in relazione al sinistro in oggetto Le comunichiamo che, a seguito di non intervenuto accordo con l'Authority incaricato, la definizione del danno è demandata al CLD competente che ci legge in copia. Distinti saluti.

- CHIUSO CON RIPARAZIONE
	- o E' lo stato che assume l'incarico dopo che , essendo già CONFERMATO, il Carrozziere inserisce e finalizza il proprio pagamento sul Portale Collaboratori (vedere paragrafo 2.10.9 - TAB Pagamenti)

### 2.5 AREE DI COMPETENZA

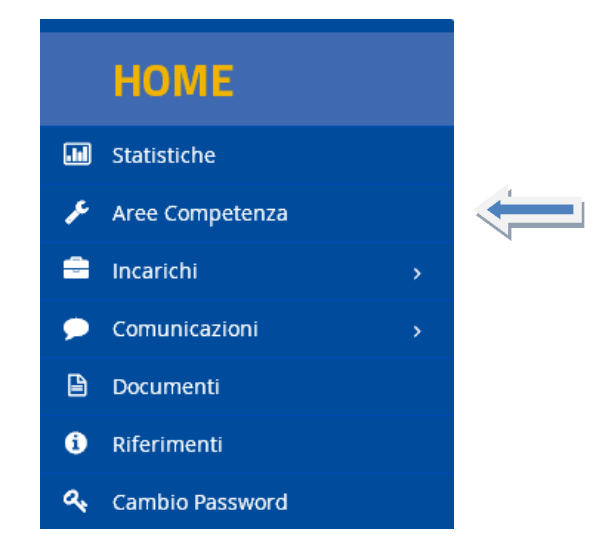

Da questo menù il collaboratore potrà gestire le proprie aree di competenza.

Una volta compilate/aggiornate, le aree selezionate dal Carrozziere dovranno necessariamente essere approvate dalla Direzione Sinistri per diventare attive.

Dovrebbero essere configurate dal Carrozziere al primo accesso, o comunque in un tempo breve, per permettere al sistema di Reale Mutua Assicurazioni di recepirle.

Un Carrozziere senza aree di competenza non può ricevere incarichi da lavorare.

La prima schermata presenta un menù a tendina con cui selezionare le proprie Aree di Competenza

- in vigore
- da Confermare

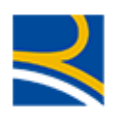

## **PORTALE Collaboratori**

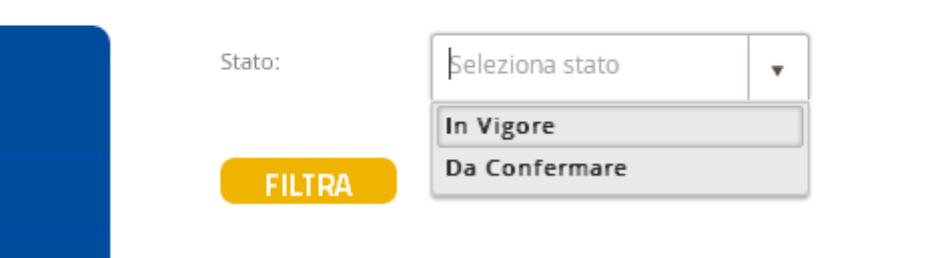

Al primo accesso, o nel caso non fossero ancora presenti delle Aree di competenza in approvazione da parte della Direzione, il menù a tendina presenterà la sola scelta "In Vigore"

Selezionata la scelta desiderata occorrerà premere il pulsante "Filtra"

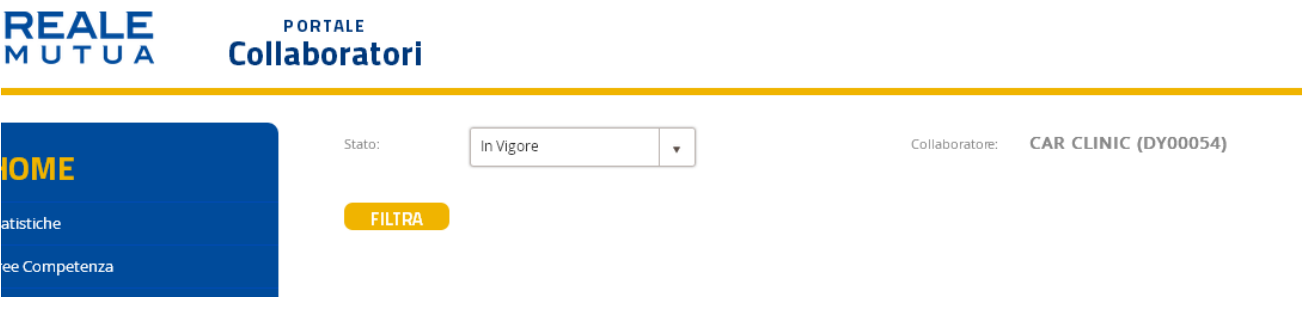

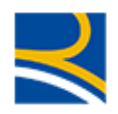

Per poter visualizzare le proprie aree di competenza premere il pulsante "Filtra"

### **PORTALE Collaboratori**

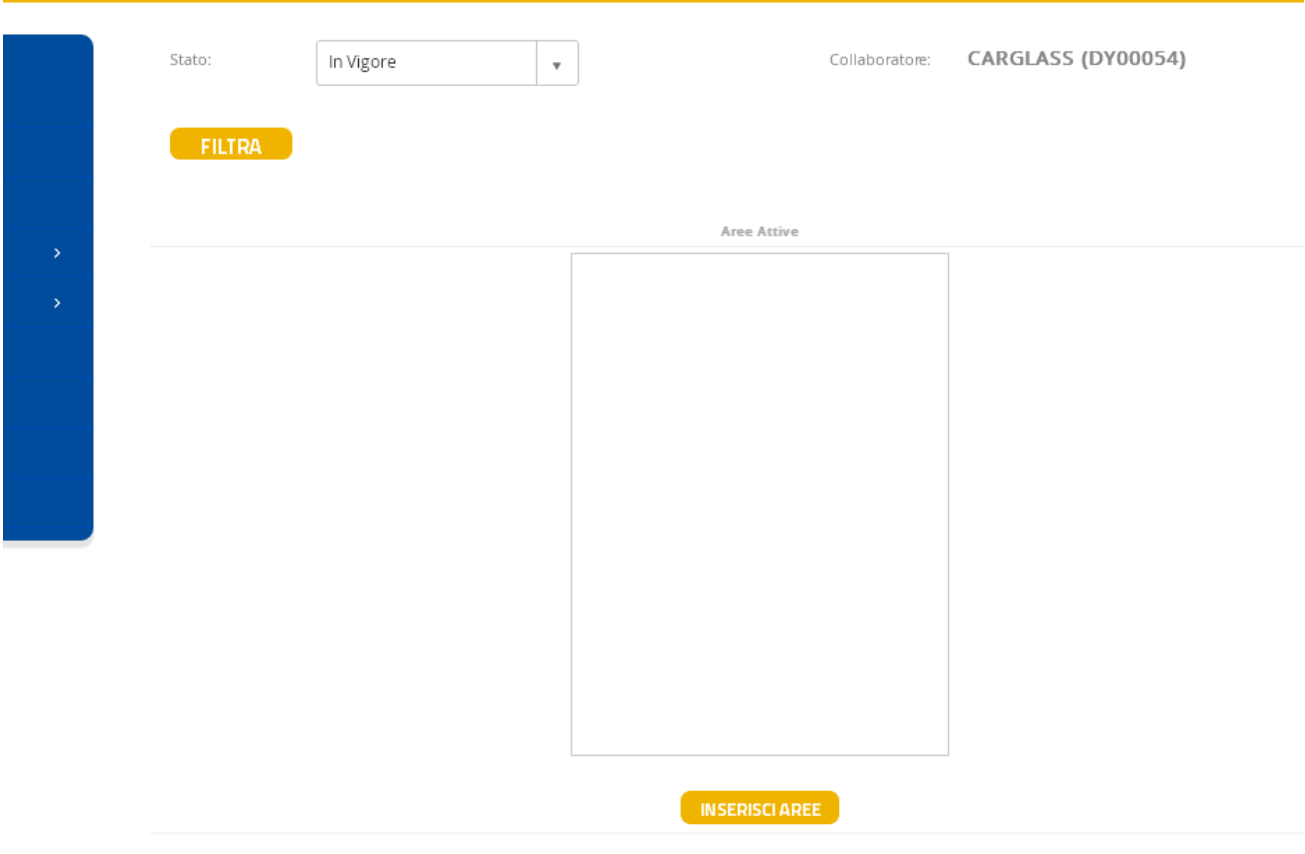

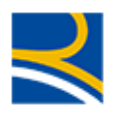

Al primo accesso, o nel caso nessuna area fosse ancora stata confermata da parte della Direzione Sinistri, la lista sarà vuota.

Cliccando sul pulsante "Inserisci Aree" si potrà accedere alla funzionalità di selezione e salvataggio delle aree

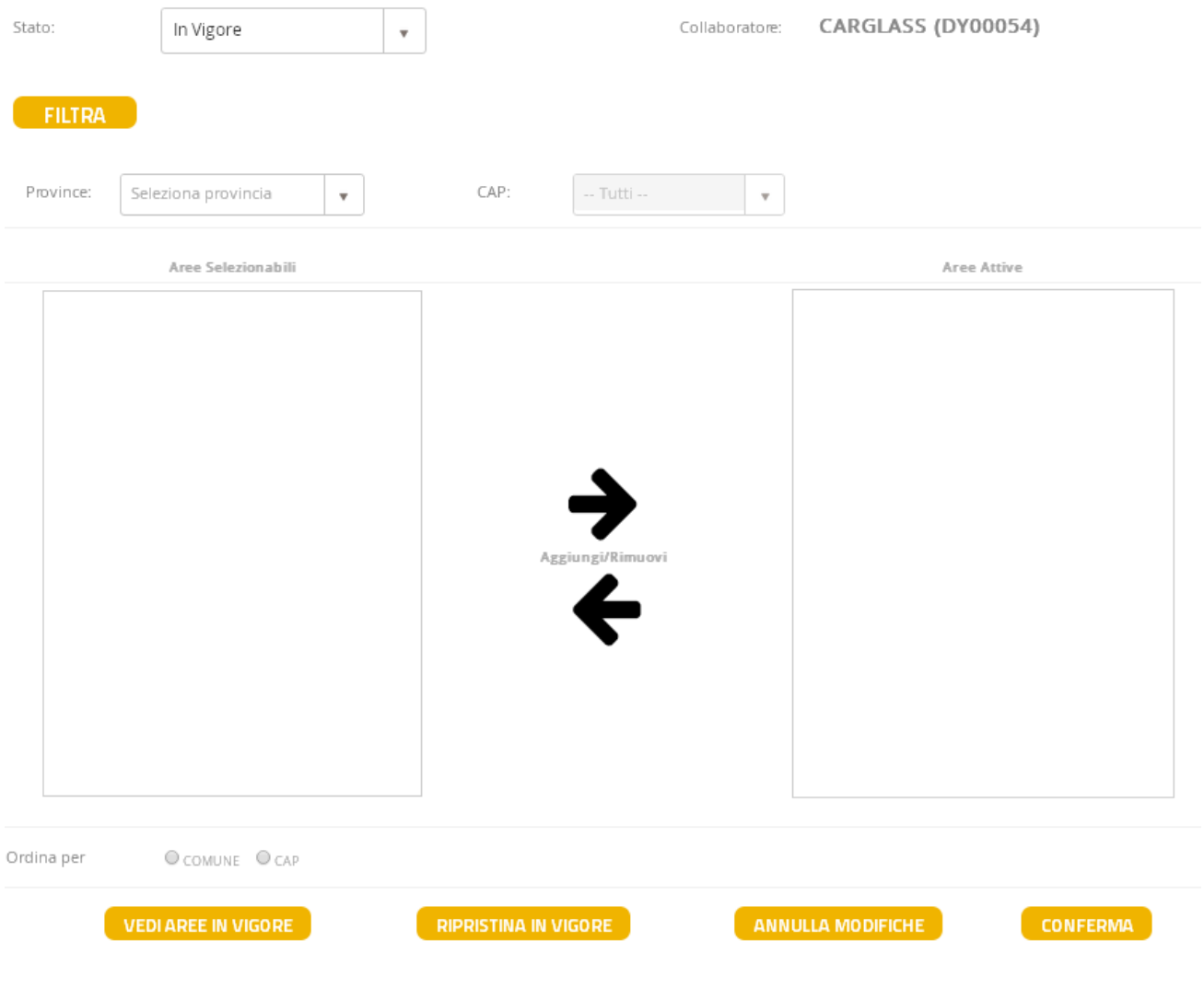

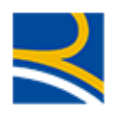

### Come prima cosa, si dovrà scegliere la Provincia

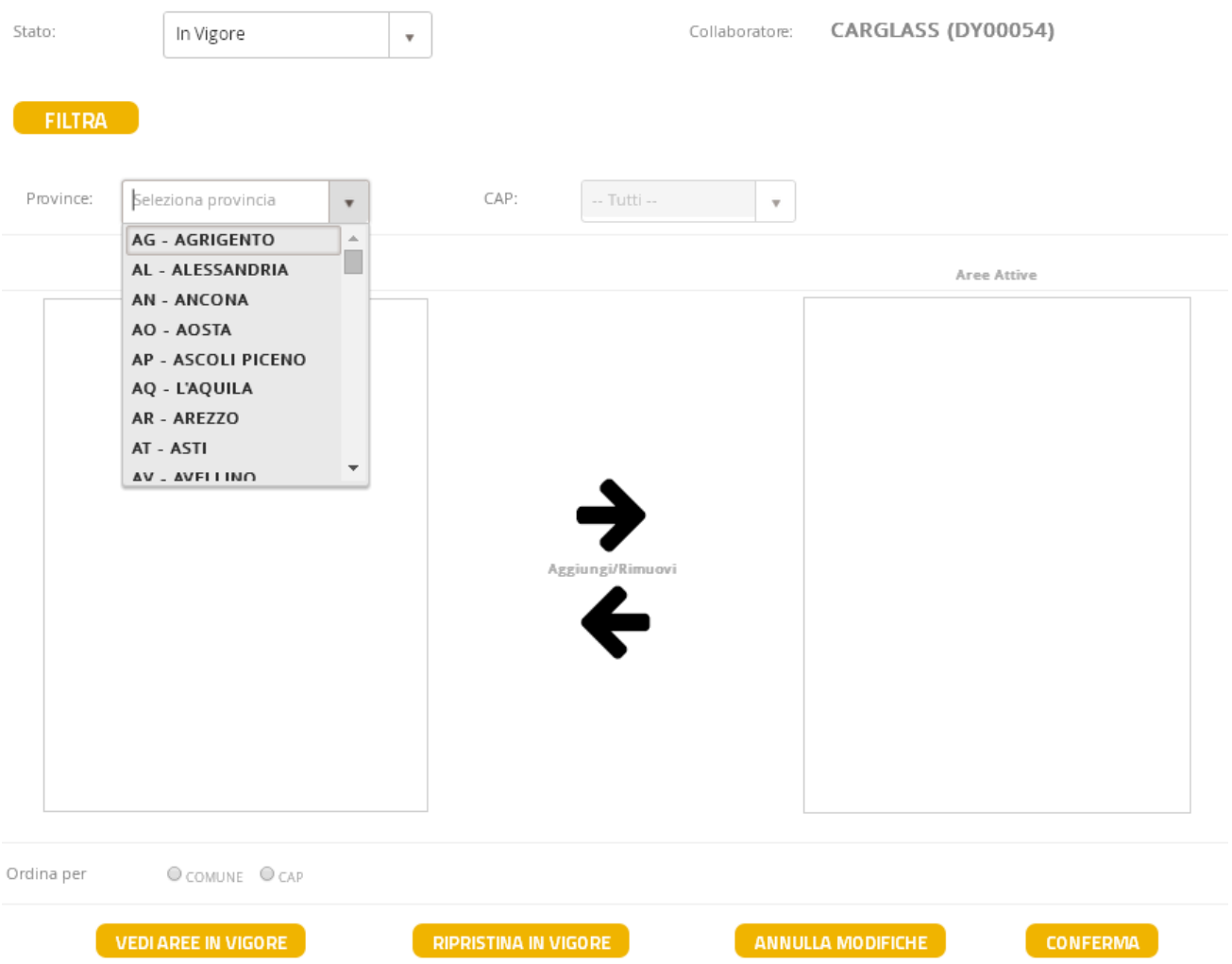

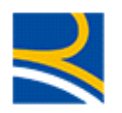

Dopo di che, a seconda delle proprie necessità, si potrà selezionare uno specifico CAP della Provincia selezionata, oppure lasciarle visibili tutte quanti.

Nel campo lista "Aree Selezionabili" (a sinistra) compariranno i comuni della provincia/cap scelto.

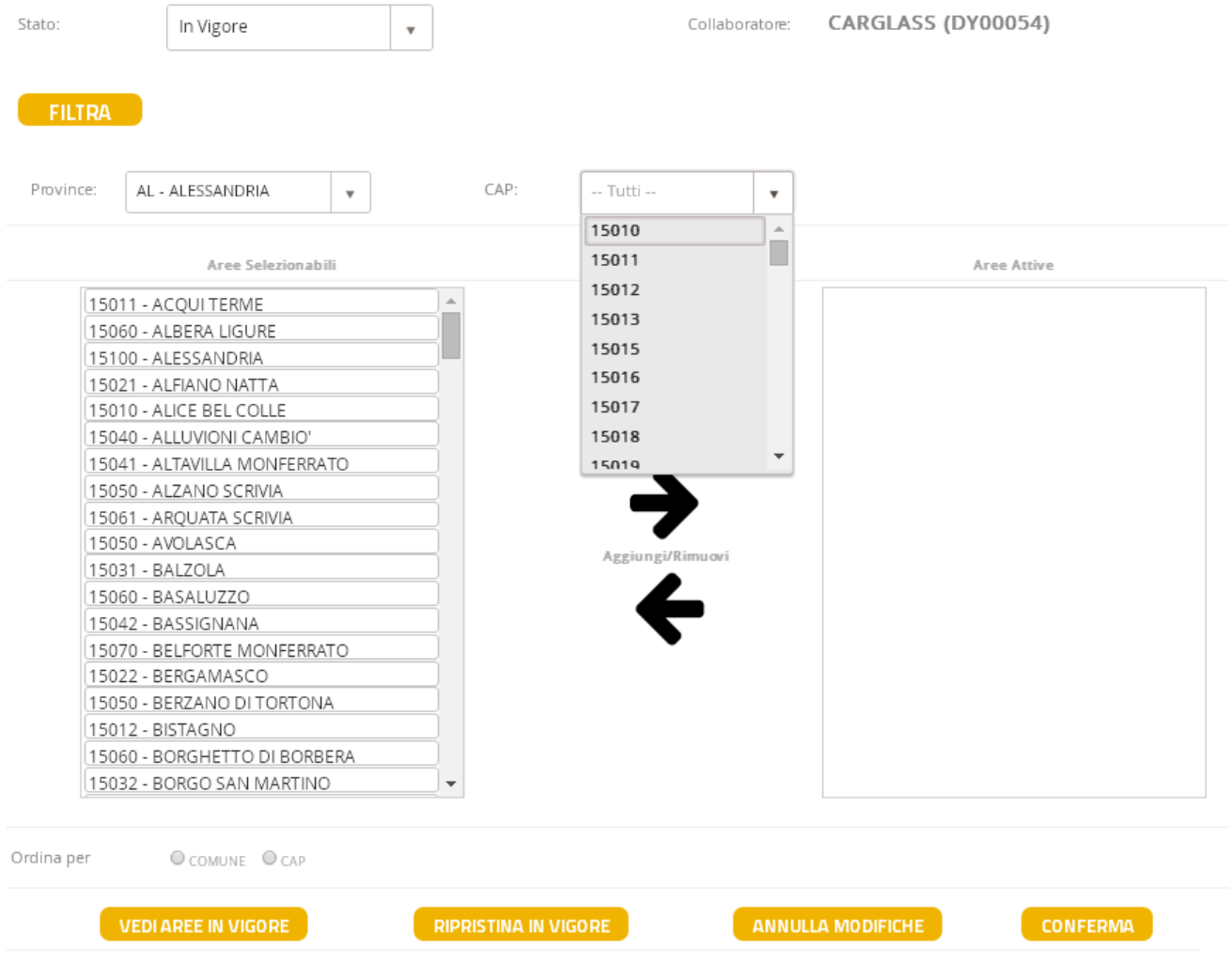

Si potrà ordinare la lista delle Aree Selezionabili per nome del comune o per CAP, tramite i pulsanti posti sotto la lista

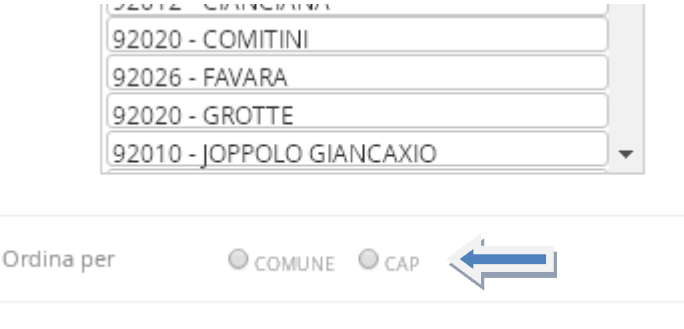

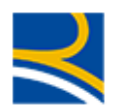

A questo punto l'utente dovrà selezionare uno o più comuni (la scelta multipla si ottiene tenendo premuto il tasto MAIUSOLO della tastiera e cliccando col pulsante sinistro del mouse sui comuni desiderati); i comuni selezionati saranno evidenziati dal colore blu.

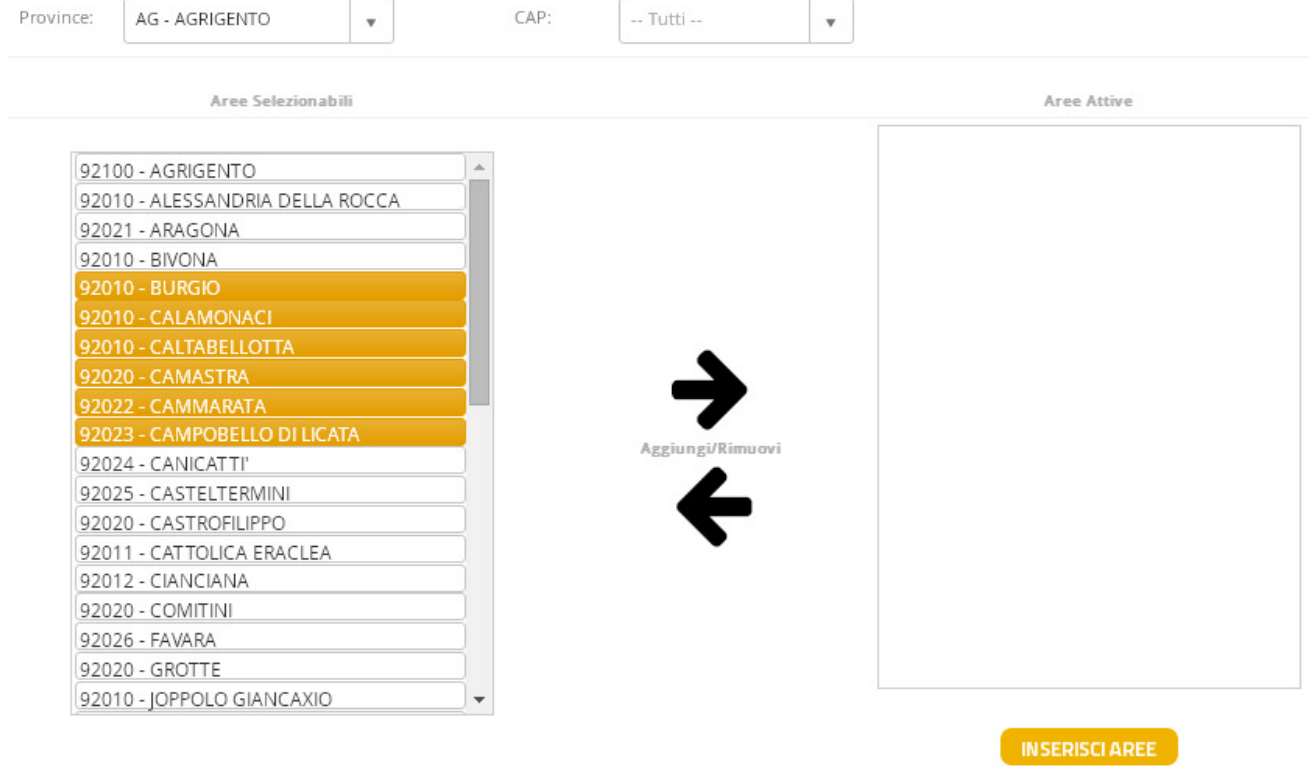

 $O$  COMUNE  $O$  CAP Irdina per

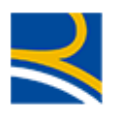

Cliccando sulla freccia Aggiungi le aree selezionate compariranno nel campo lista "Aree Attive" (sulla destra)

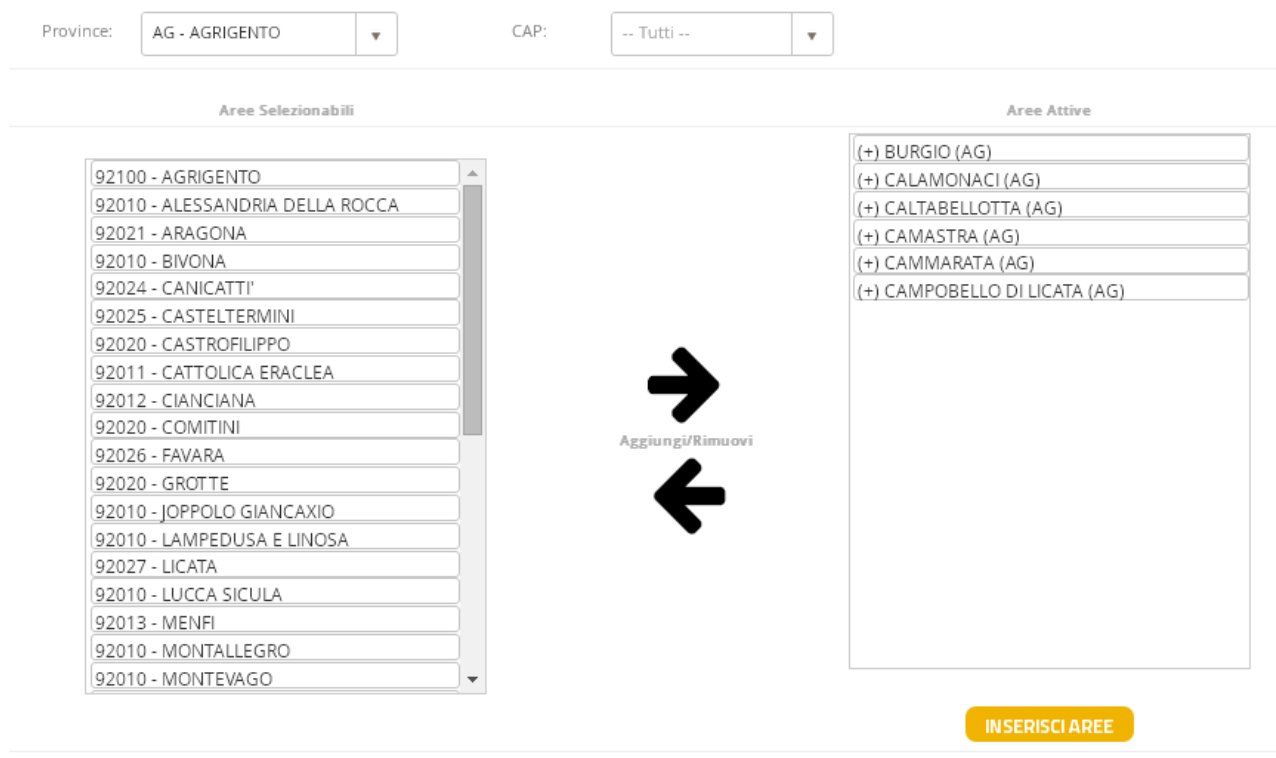

Ordina per

 $O$  COMUNE  $O$  CAP

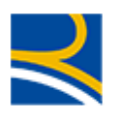

### Seguendo lo stesso procedimento si potranno

- selezionare altri comuni dalla lista Aree Selezionabili e aggiungerli alla liste delle Aree Attive oppure
- togliere dalla lista Aree Attive uno o più comuni tra quelli presenti, selezionandoli (con le stesse

regole della lista Aree Selezionabili) e cliccando successivamente sulla freccia Rimuovi

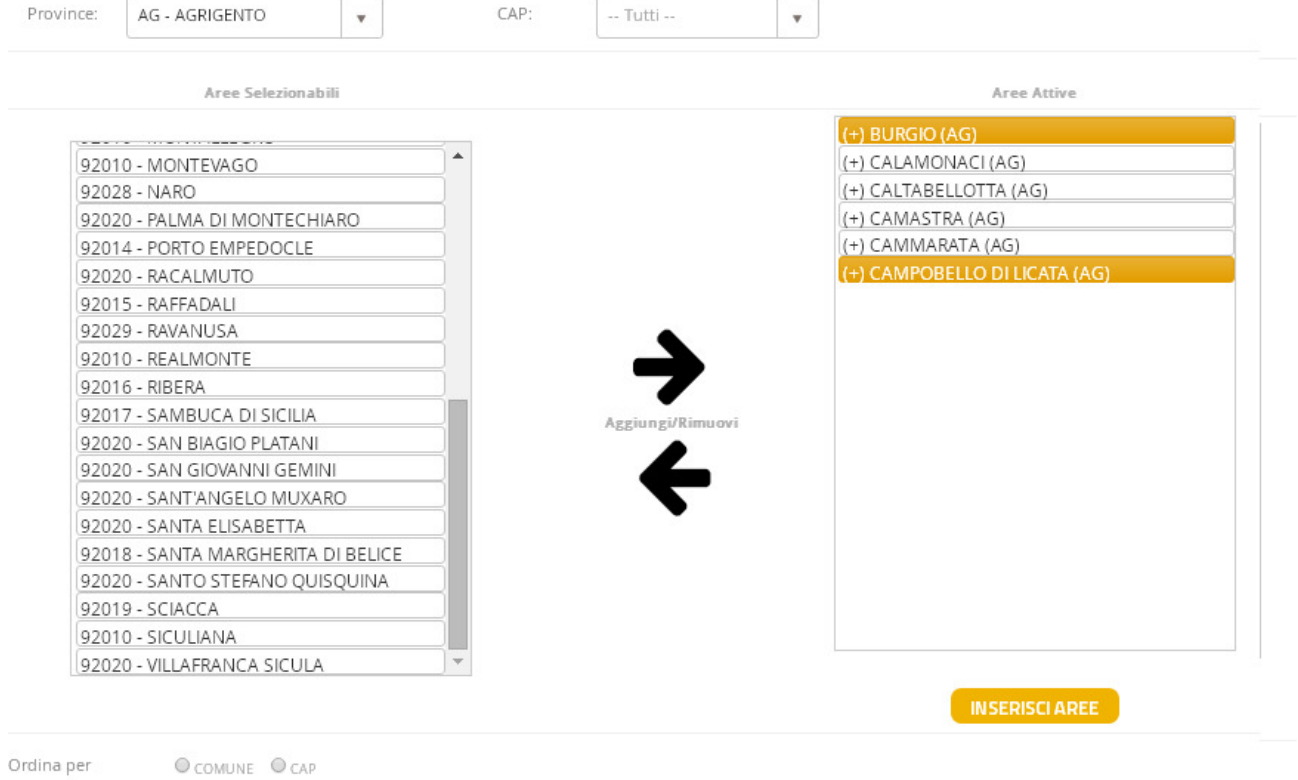

←

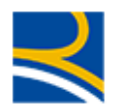

### I comuni selezionati saranno cancellati dalla lista di quelli attivi

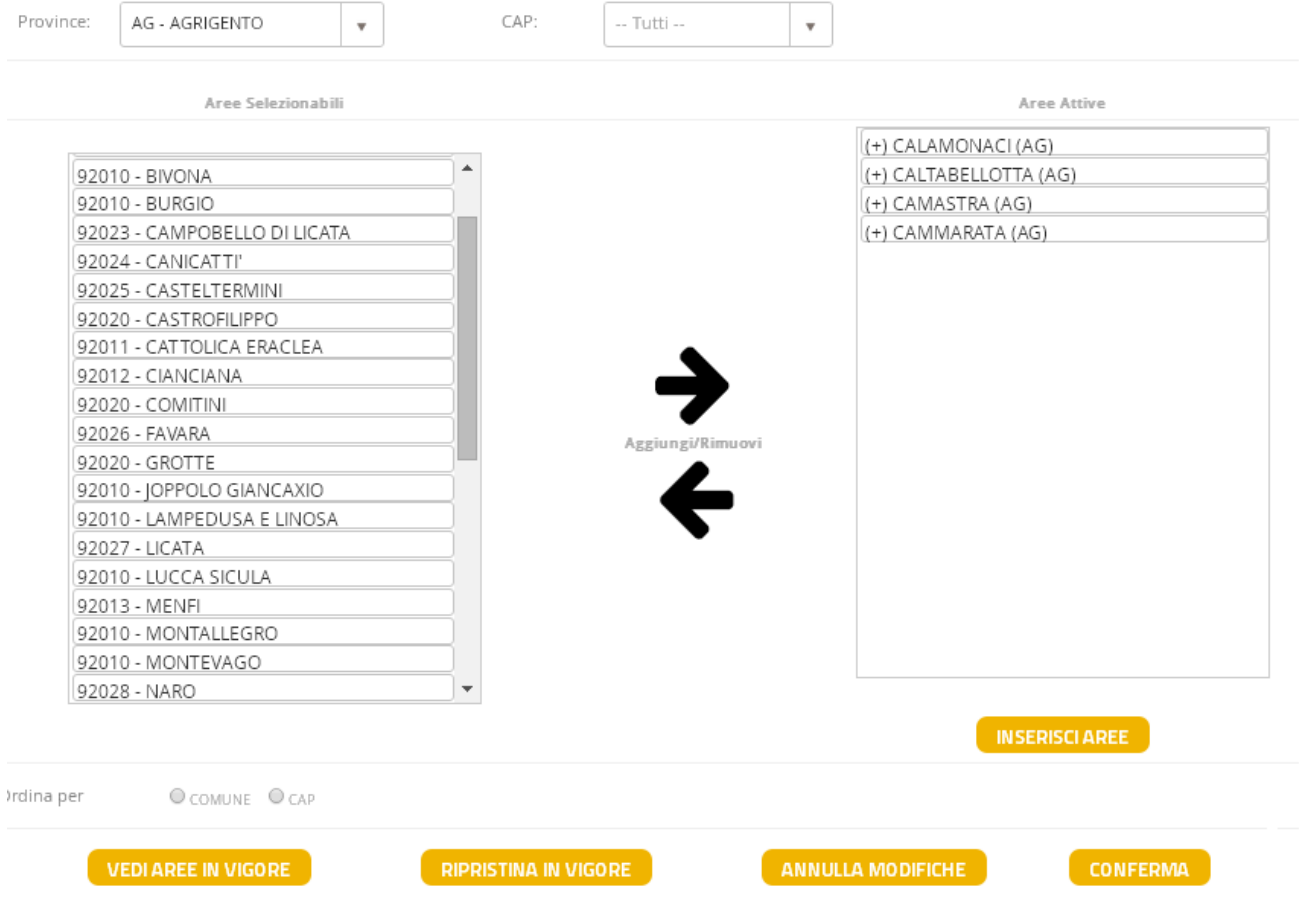

Con la lista di pulsanti situati al fondo della schermata, il collaboratore potrà

- Vedere la lista delle proprie Aree in Vigore  $\rightarrow$  sarà visualizzata la lista delle aree già confermate da parte della Direzione (quelle attualmente in vigore)
- Ripristinare le proprie Aree in vigore  $\rightarrow$  saranno cancellate le ultime modifiche effettuate e confermate dal Collaboratore, ma non ancora confermate dalla Direzione (sono le aree in attesa di approvazione della Direzione)
- Annullare le modifiche effettuate  $\rightarrow$  saranno cancellate le ultime modifiche alla lista delle aree di competenza effettuate dal Carrozziere, ma non ancora confermate
- Confermare le modifiche effettuate  $\rightarrow$  saranno confermate le modifiche effettuate dal Carrozziere; queste aree saranno mandate all'attenzione della Direzione che dovrà confermarle per renderle effettive.

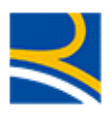

### 2.6 RICERCA INCARICHI

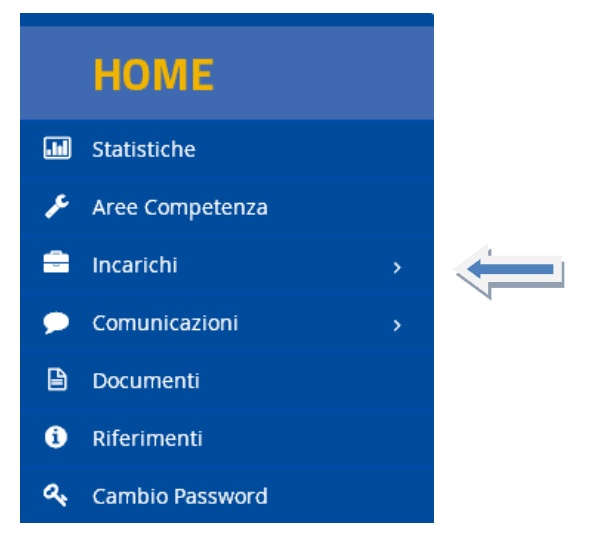

Con questo menù si ha accesso alle funzionalità di ricerca semplice e ricerca avanzata

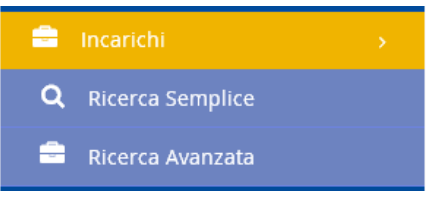

che danno la possibilità al collaboratore di ricercare un incarico, sapendo il numero di sinistro o il codice incarico (Ricerca Semplice); oppure di specificare altri parametri per trovare tutti gli incarichi che soddisfano i criteri specificati (Ricerca Avanzata)

### 2.6.1 Ricerca Semplice

Tramite questa maschera di ricerca, il collaboratore conoscendo il numero di sinistro o il codice incarico, potrà trovare gli incarichi relativi, accedere al dettaglio e lavorarli.

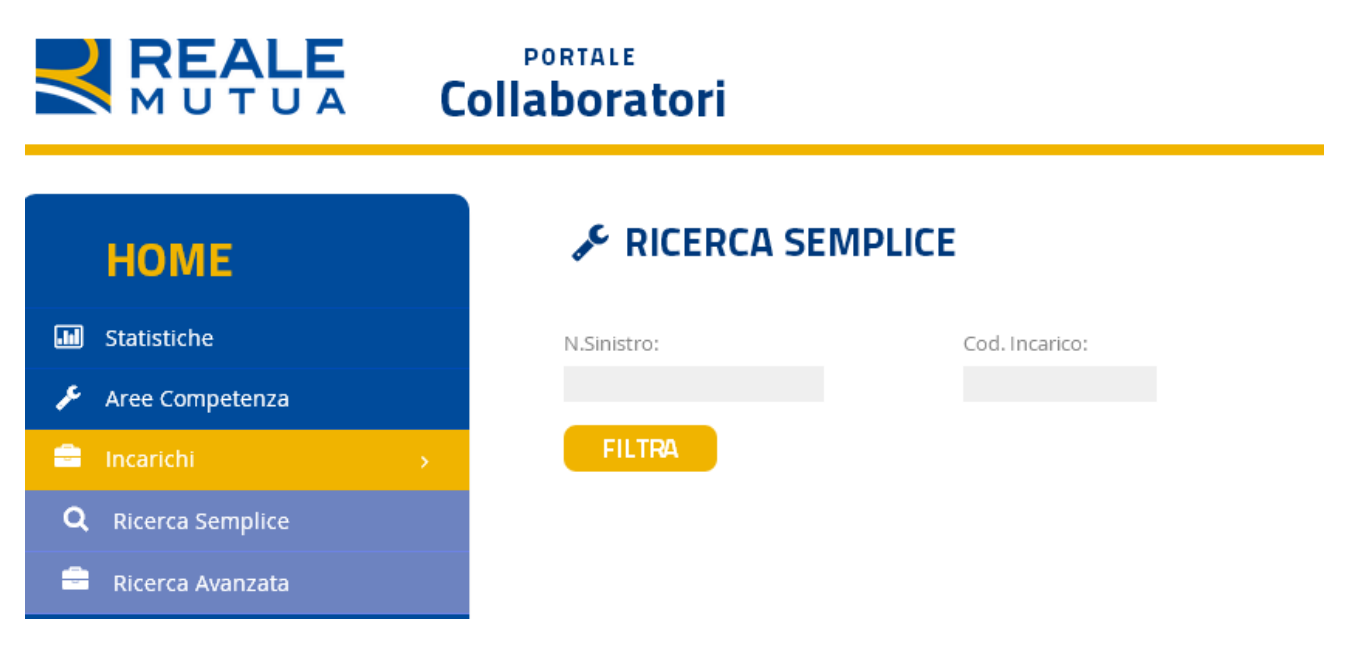

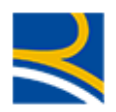

Il numero di sinistro è sempre formato da ANNO e PROGRESSIVO; può essere scritto usando il carattere "/" separazione, oppure senza separatore : 2015/12345 oppure 201512345.

Il codice incarico, invece, ha come formato l'anno, il codice ente gestore e un progressivo. Anche in questo caso, possiamo separare i campi con il carattere "/" : 2015A0210561 oppure 2015/A0210/561

Una volta inserito il sinistro o l'incarico, cliccando su filtra il sistema ricercherà tra i propri incarichi quello che soddisfa tale criterio e lo visualizzerà nella maschera dei risultati

#### **REALE DODTALE** Collaboratori MUTUA

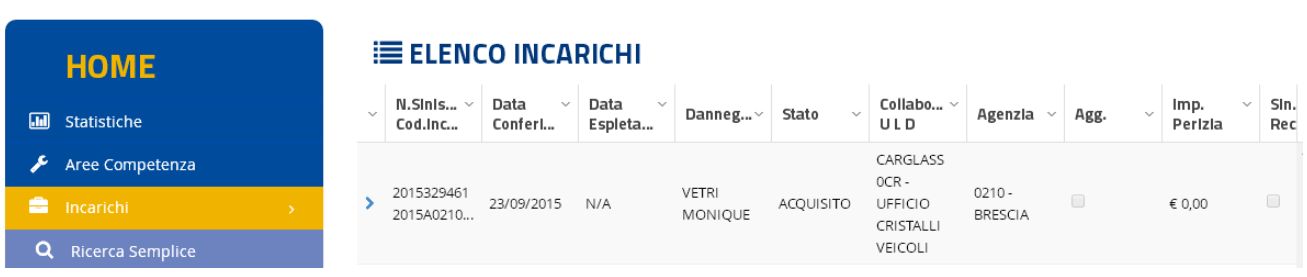

In questa maschera il collaboratore potrà trovare già alcune informazioni utili, quali :

- la data di conferimento,
- la data di espletamento
- il nominativo del danneggiato e la targa
- lo stato dell'incarico
- l'ente gestore
- l'agenzia di riferimento
- l'indicatore di incarico aggiornato
- nel caso sia già stato lavorato (anche parzialmente), il valore di perizia
- l'indicatore di sinistro recidivo

Cliccando sulla freccia > nella colonna di sinistra, o sulla riga, si potrà accedere al dettaglio dell'incarico (vedere paragrafo 2.10 - Dettaglio dell'incarico)

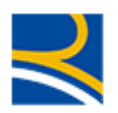

### 2.6.2 Ricerca Avanzata

Tramite questo menù, il collaboratore potrà inserire alcuni parametri di ricerca per trovare gli incarichi di suo interesse

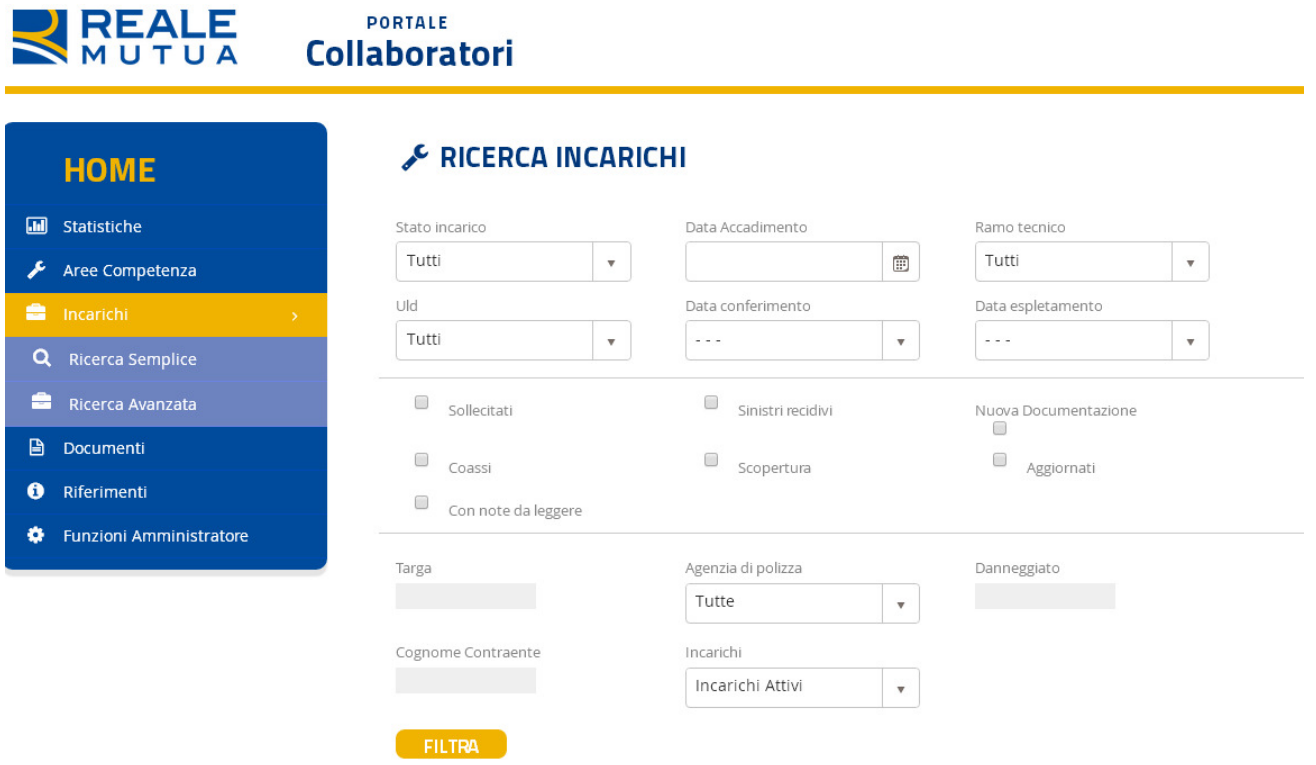

Nello specifico, i parametri di ricerca sono :

- Stato dell'incarico (Default : Tutti gli stati)
- Data accadimento del sinistro (Default : Tutte le date)
- Ramo Tecnico (Default : Tutti i rami)
- CLD/ULD Gestore (Default : Tutti i CLD/ULD)
- Data di conferimento dell'incarico (Default : Tutti le date)
- Data di Espletamento dell'incarico (Default : Tutte le date)
- Alcuni flag informativi (Default : Tutti i valori possibili), quali
	- o Incarichi sollecitati
		- o sinistri è recidivo
		- o incarichi che hanno ricevuto nuova documentazione (Seguiti Documentali)
		- o sinistri che sono in Coassicurazione
		- o indicatore insufficienza assicurativa
		- o incarichi aggiornati
		- o incarichi aventi note da leggere
- La targa (Default : Tutte le targhe)
- L'agenzia di Polizza (Default : Tutti le agenzie)

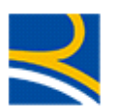

- Il nominativo del danneggiato (Default : Tutti i danneggiati)
- Il cognome del contraente di polizza (Default : Tutti i contraenti)
- Se gli incarichi sono in stato attivi,archiviato oppure entrambi (Default : Tutti gli stati)

Tutti i parametri di ricerca, che siano di default oppure specificati dall'utente, saranno validi per ognuno degli incarichi individuati.

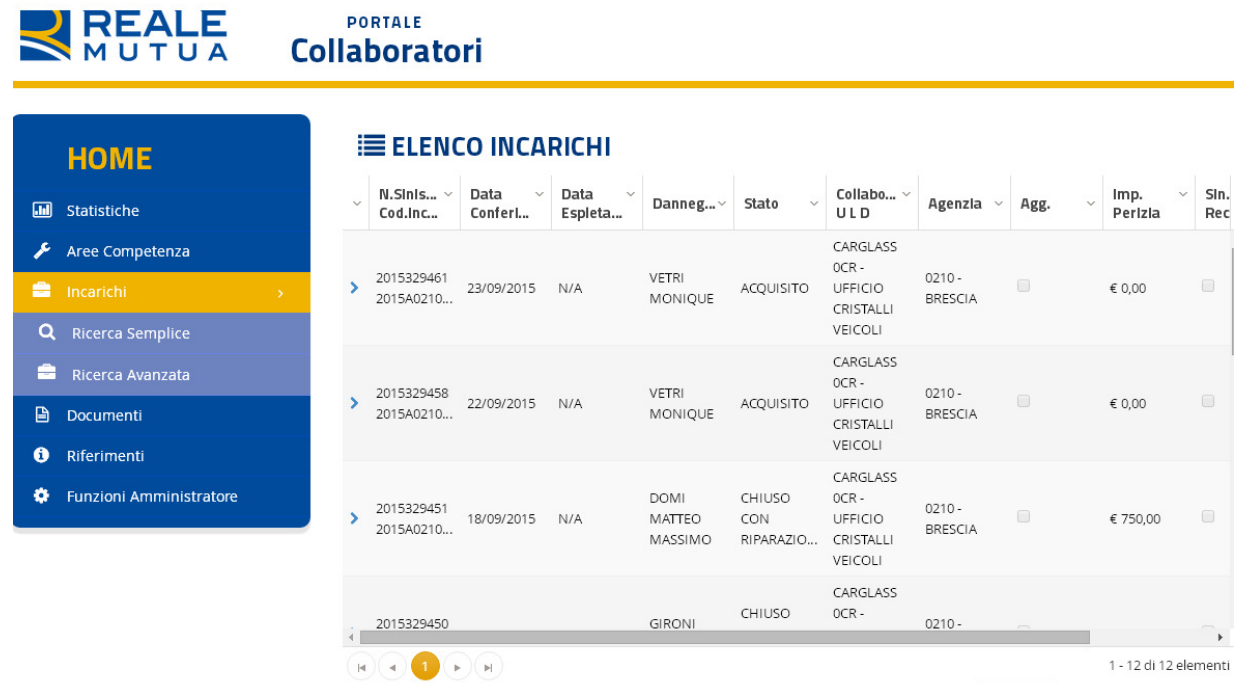

Cliccando su una delle frecce conella colonna di sinistra, o su una delle righe, si potrà accedere al dettaglio dell'incarico specifico (vedere paragrafo 2.10 - Dettaglio dell'incarico)

### 2.7 COMUNICAZIONI

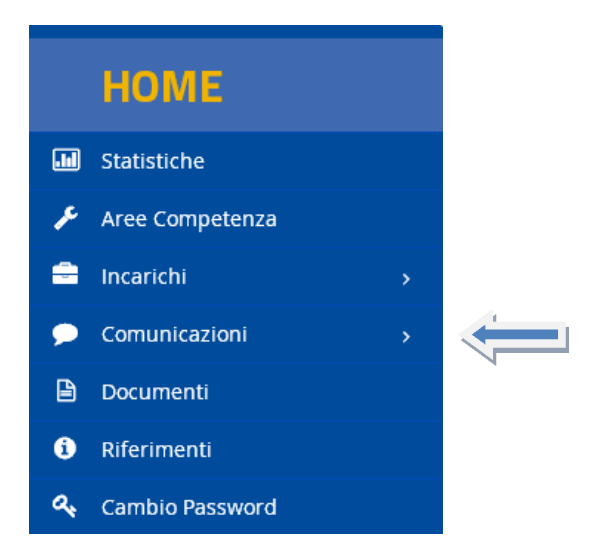

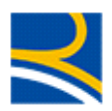

Tramite questo menù si ha accesso alle funzionalità di inserimento/modifica del proprio indirizzo mail

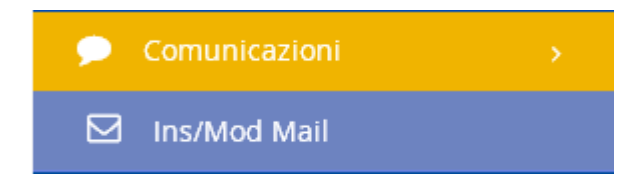

### 2.7.1 Inserimento/Modifica Indirizzo Mail

Tramite questo menù il collaboratore potrà

- Visualizzare (se esistente) il proprio indirizzo mail
- Inserire o modificare il proprio indirizzo mail

### C CENSIMENTO EMAIL

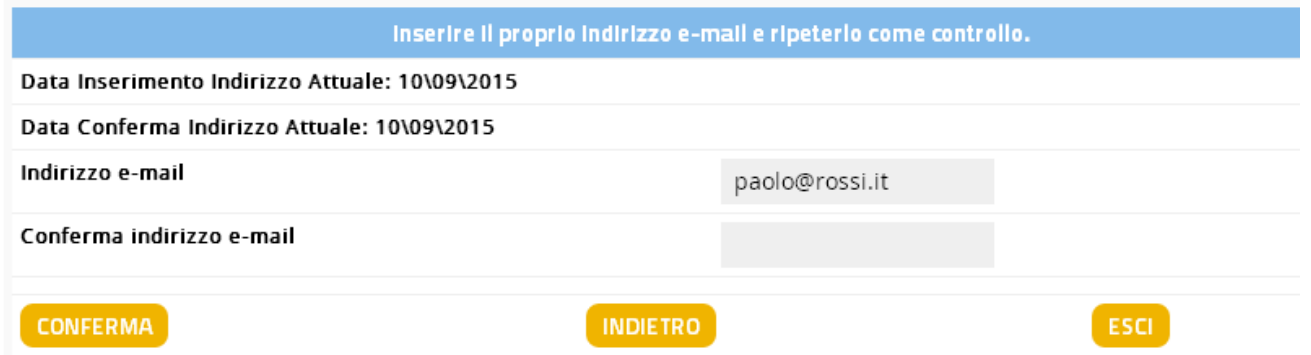

Per questa procedura, fare riferimento a quanto già trattato nel paragrafo 2.2 - inserimento dell'indirizzo mail

### 2.8 RIFERIMENTI

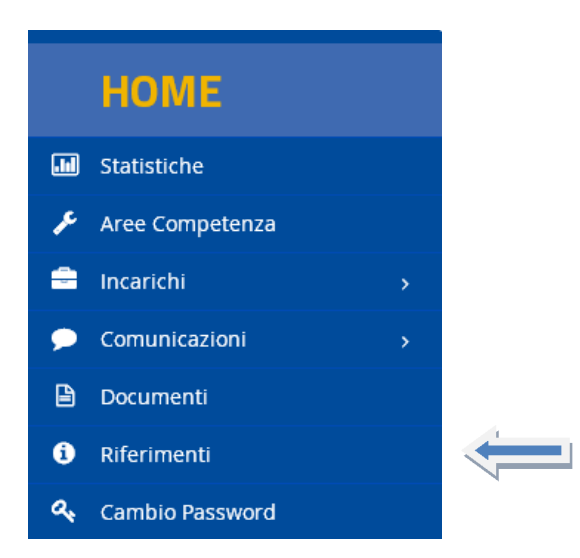

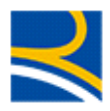

Tramite questo menù è visualizzato il numero verde di riferimento per i problemi informatici.

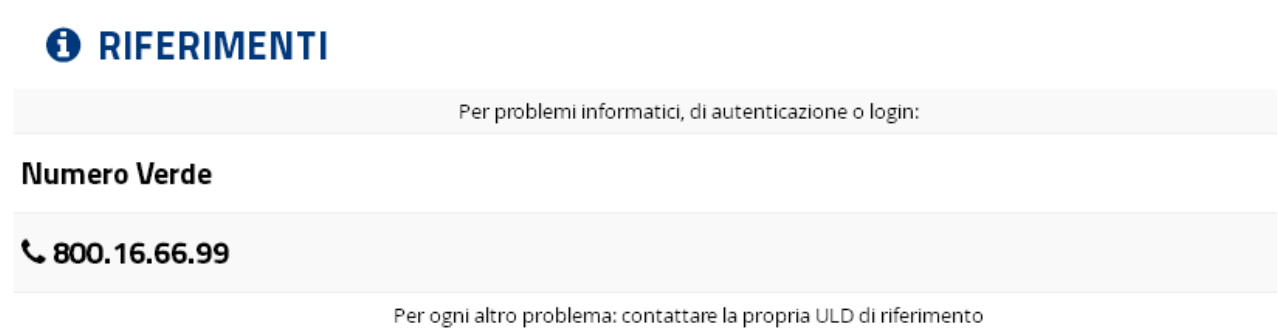

Per tutti i problemi di business, invece, si rimanda al proprio ULD di competenza.

### 2.9 CAMBIO PASSWORD

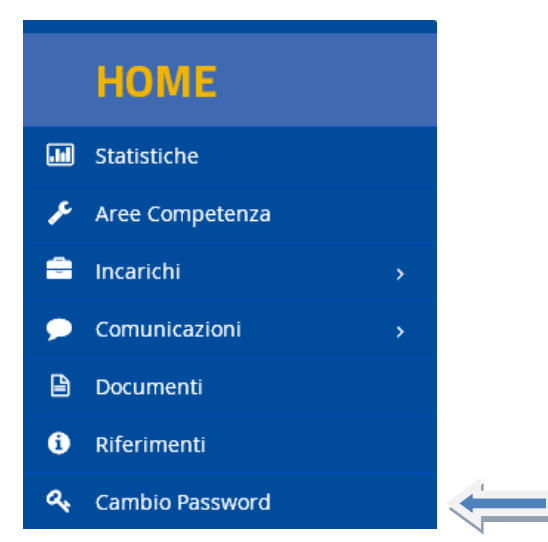

Tramite questo menù, l'utente potrà cambiare la propria password di accesso al Portale Collaboratori

# C CAMBIO PASSWORD (PW)

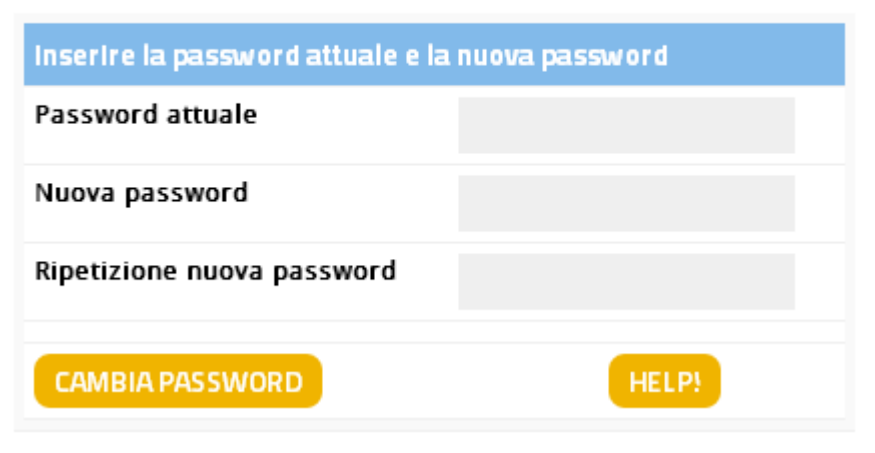

Per farlo, dovrà inserire

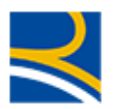

- La password attuale
- Due volte la nuova password

E cliccare sul tasto Cambia Password.

Le regole generali per la creazione delle nuova password sono :

- Deve contenere otto caratteri.
- Non può contenere più di due caratteri ripetuti.
- Deve avere un minimo di quattro caratteri alfabetici.
- Deve avere un minimo di due caratteri numerici.
- I caratteri minuscoli e maiuscoli sono ritenuti diversi.
- Non deve contenere la propria Userid.
- Non deve contenere né il proprio nome né il proprio cognome.
- Non può essere uguale a nessuna delle ultime dodici password inserite.

### 2.10 DETTAGLIO DELL'INCARICO

Entrando nel dettaglio dell'incarico, il Collaboratore avrà a disposizione una serie di TAB informativi/dispositivi per gestire e lavorare la pratica.

In alcuni TAB l'utente potrà inserire/modificare informazioni.

Per tutti questi casi si ricorda che

- Il tasto CONFERMA deve essere cliccato, prima di uscire da ogni TAB, tutte le volte che si vuole salvare in memoria un'operazione dispositiva
- Il tasto SALVA E SPEDISCI può essere utilizzato una volta sola, prima di uscire dall'incarico, in modo da consolidare le operazioni effettuate in ogni TAB.
- Il tasto RITORNA ALLA LISTA, che permette all'utente di ritornare alla tabella dei risultati ottenuti dalla ricerca incarichi. NOTA BENE: in questa fase, la tabella riepilogativa non presenterà gli eventuali dati modificati sull'incarico.

### 2.10.1 TAB Incarico

E' il primo TAB che si visualizza entrando nel dettaglio di un incarico e fornisce le informazioni base sull'incarico :

Il nome del Collaboratore

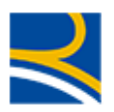

- I Dati principali dell'incarico : Stato, Codice Incarico e Data affidamento
- Area del CLD di apertura
- I dati principali del CLD gestore

### **PORTALE Collaboratori**

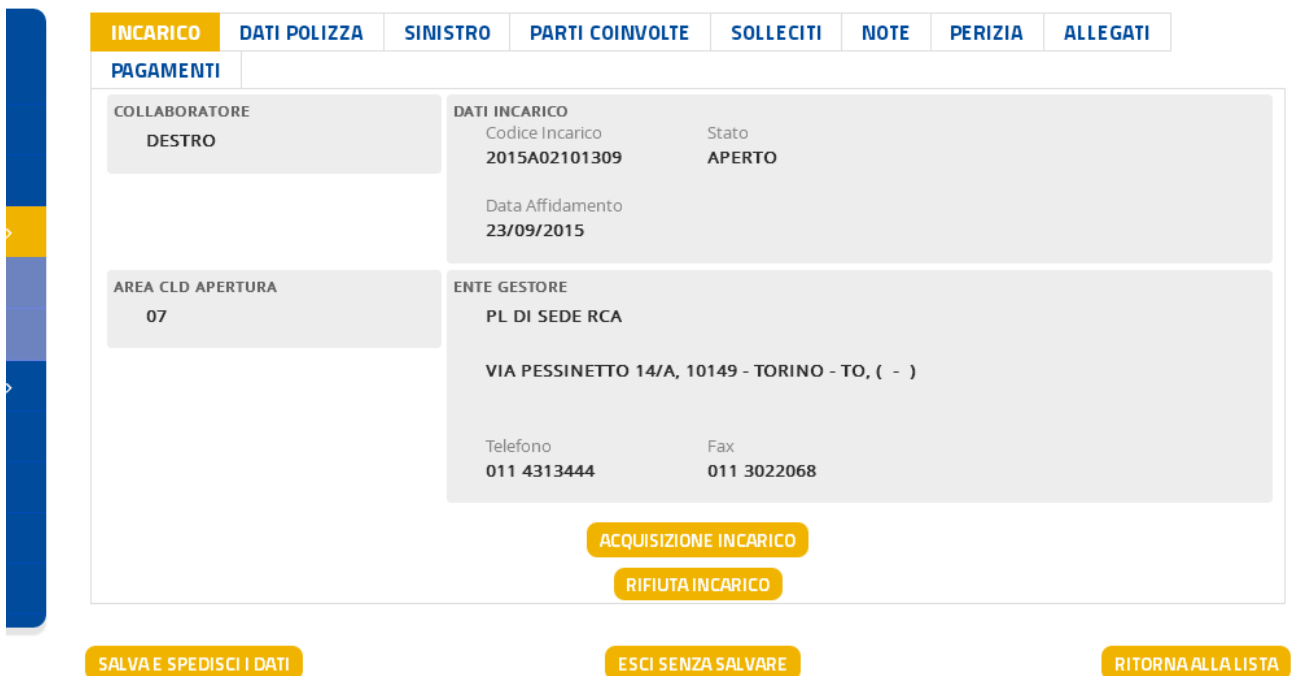

Il pulsante "Acquisizione Incarico" serve per inviare la pratica al programma di Preventivazione apposito del Carrozziere (JEstimate, di AMG Software).

Questo pulsante è da utilizzarsi quando il Carrozziere ha la conferma della disponibilità da parte dell'assicurato a portare il veicolo presso la struttura per la riparazione e serve per dichiarare alla Direzione che si prende ufficialmente in carico il sinistro.

Si suggerisce di procedere all'acquisizione dell'incarico entro 4 giorni dall'assegnazione, diversamente il sistema procederà all'annullamento automatico dell'incarico.

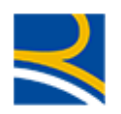

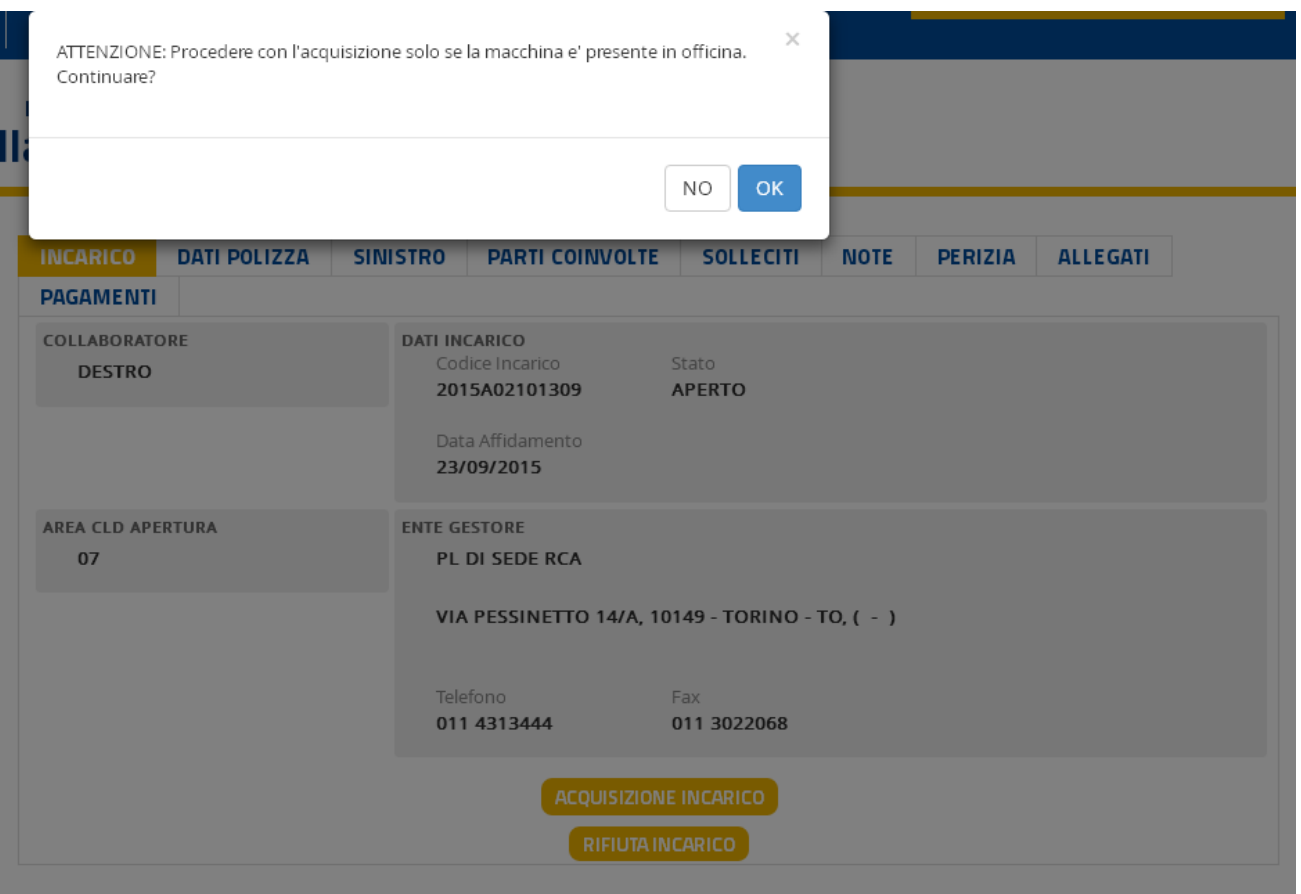

Cliccando su OK, si invia la pratica al Preventivatore AMG.

Dopo qualche secondo di attesa (indicati dalla clessidra), il controllo tornerà all'utente e la mascherà presenterà

- Lo stato Incarico non più APERTO, ma ACQUISITO
- Il pulsante "Vai al Preventivatore" al posto del pulsante "Acquisizione Incarico"

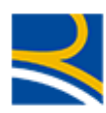

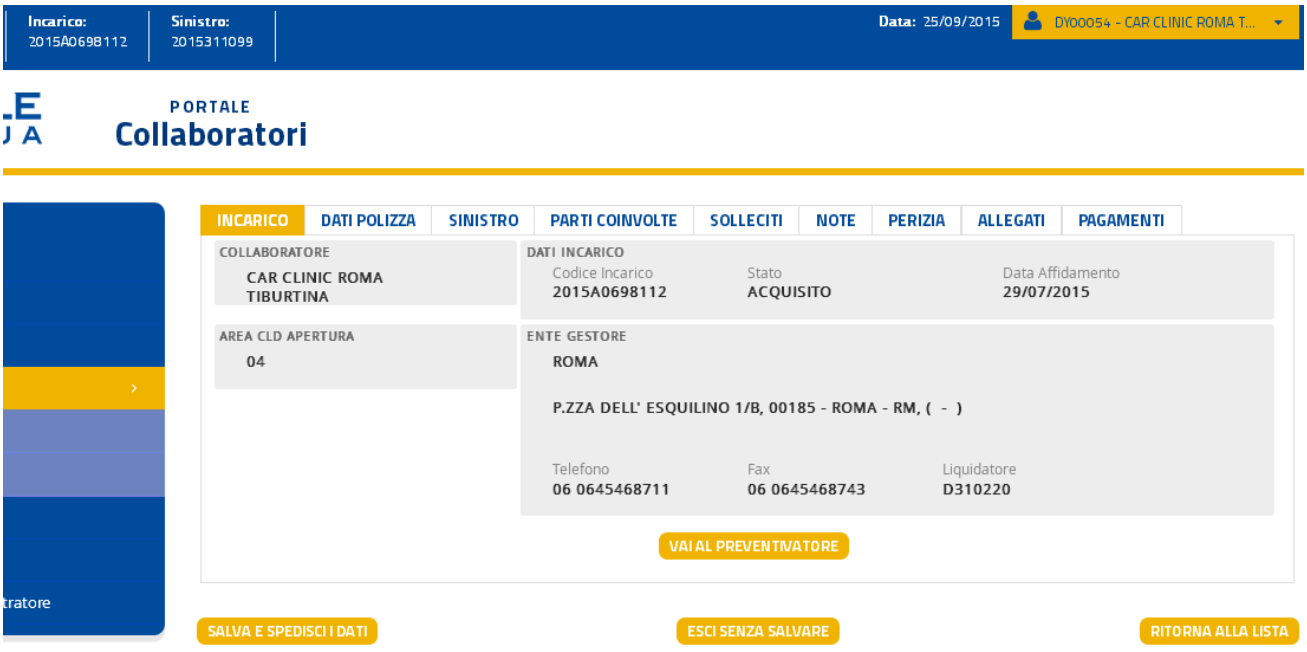

Cliccando sul pulsante "Vai al Preventivatore", verrà visualizzato un messaggio informativo che avviserà il carrozziere che si sta per lasciare il Portale Collaboratori

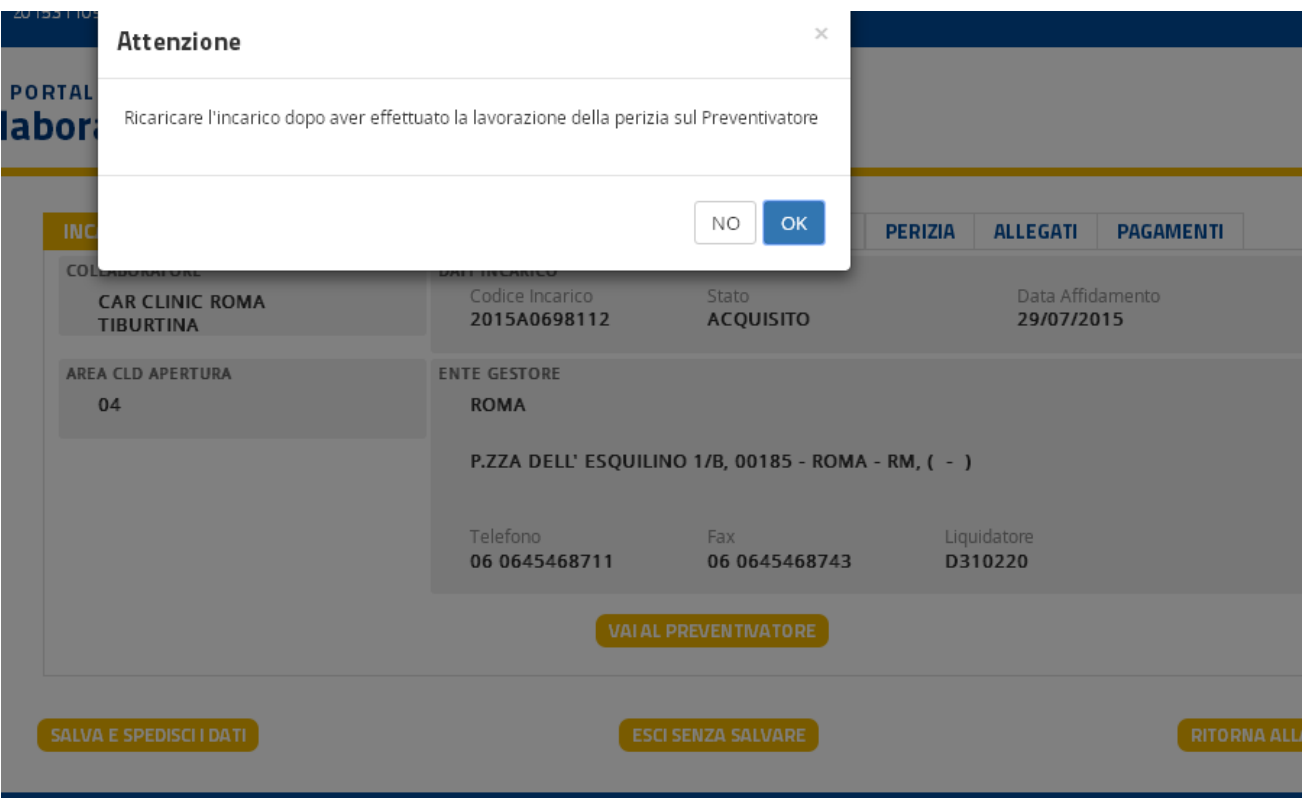

Dopo aver confermato l'operazione, in automatico

- il Portale Collaboratori uscirà dall'incarico e si posizionerà sulla Home Page (Statistiche)
- Si aprirà una nuova finestra per far navigare automaticamente l'utente al programma di Preventivazione JEstimate di AMG Software.

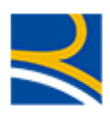

### PORTAIR **Collaboratori**

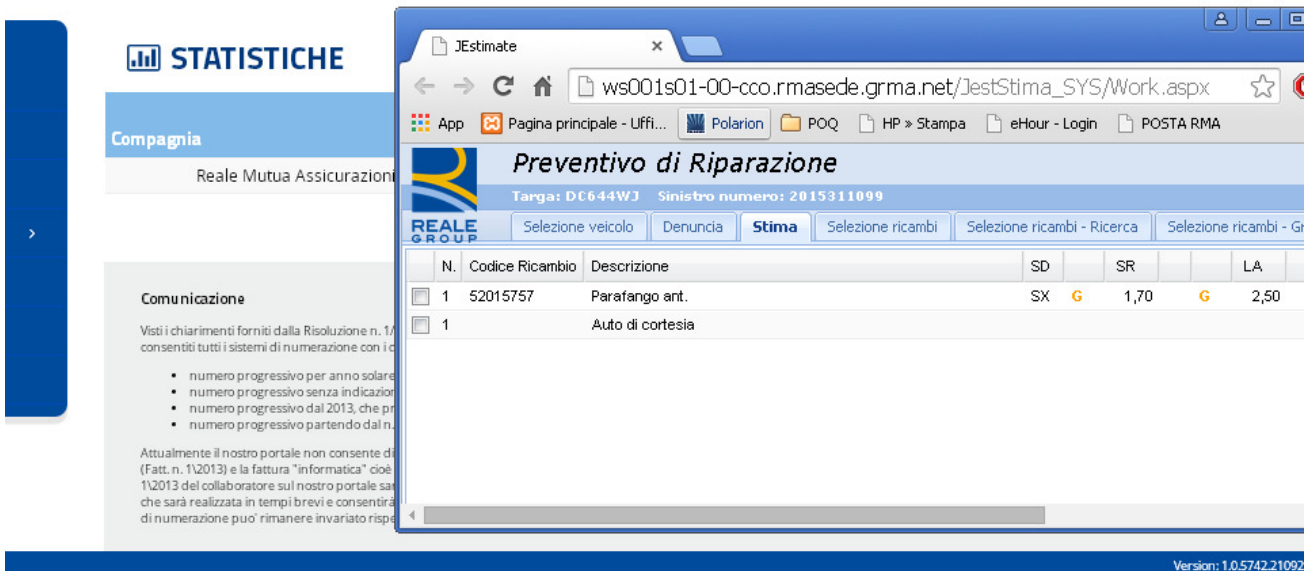

A questo punto il Carrozziere può anche chiudere la finestra del Portale e lavorare solo sul Preventivatore JEstimate di AMG Software (per l'operatività, fare riferimento al manuale del prodotto :

https://www.realemutua.com/PPVET/VetrinaWebPortalePeriti/rilasci/coll/ManualeJestWeb\_Reale\_M utua.pdf - Manuale PDF

### oppure

- https://www.realemutua.com/JEST/JESTStima/manuale/index.html - Manuale HTML con funzioni di ricerca

Si ricorda, tuttavia, che una volta terminato di lavorare sul Preventivatore, per poter accedere nuovamente alla pratica su JEstimate, il carrozziere dovrà necessariamente

- rientrare sul Portale Collaboratori
- richiamare l'incarico desiderato
- entrare nel TAB Incarico del dettaglio
- cliccare nuovamente sul pulsante "Vai al Preventivatore"

### 2.10.2 TAB Dati Polizza

Tramite questo TAB il collaboratore può ottenere informazioni relative alla polizza su cui è stato aperto il sinistro

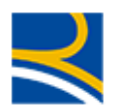

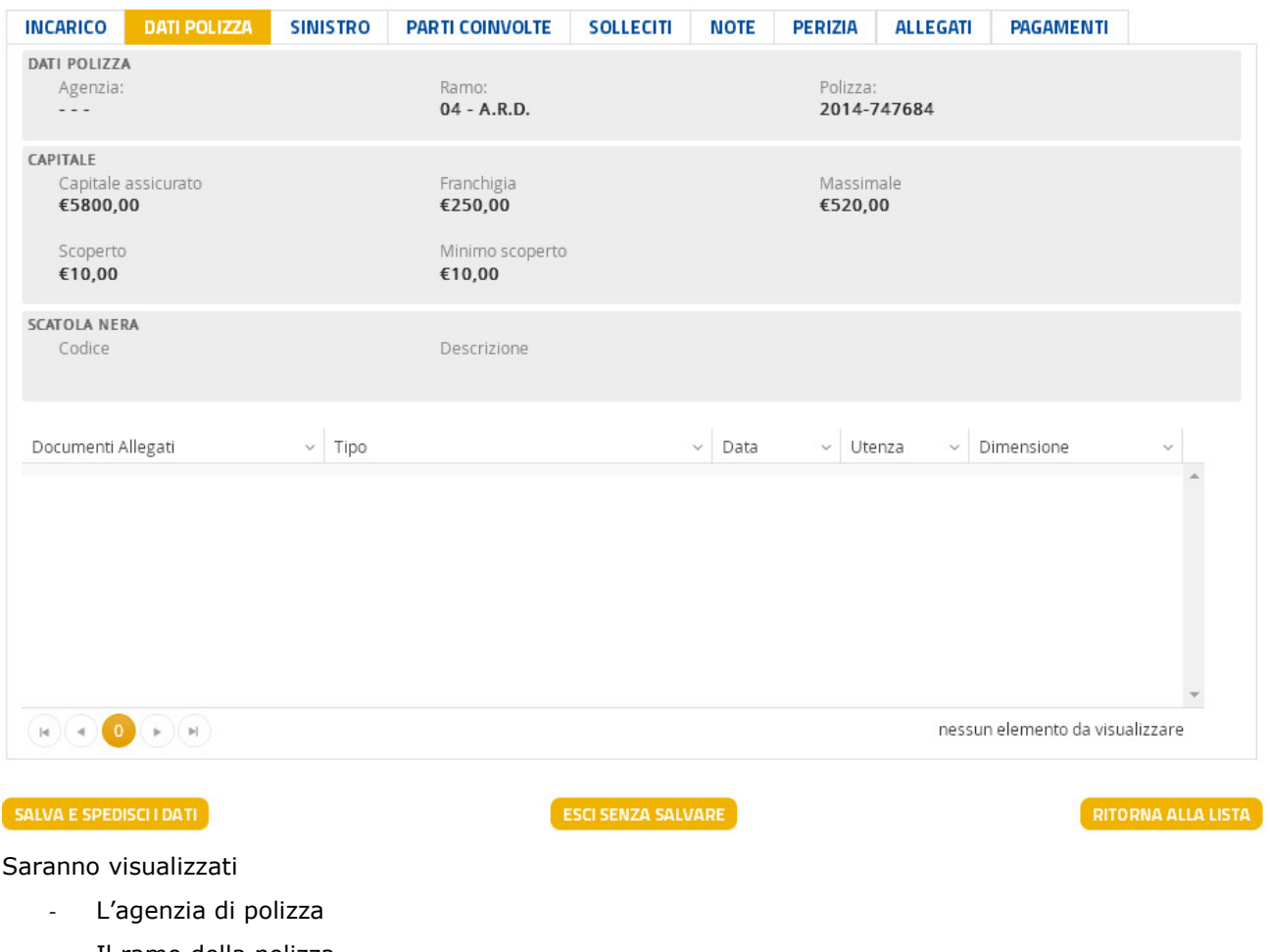

- Il ramo della polizza
- Il numero della polizza
- Capitale assicurato
- Massimale
- Franchigia
- Scoperto
- Minimo scoperto

Al fondo del TAB, se presenti, saranno presentati i documenti di polizza presenti sul Documentale di Gruppo. Cliccando su un allegato, il collaboratore potrà aprirlo e consultarlo.

### 2.10.3 TAB Sinistro

Tramite questo TAB il collaboratore può ottenere informazioni relative al sinistro aperto

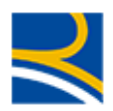

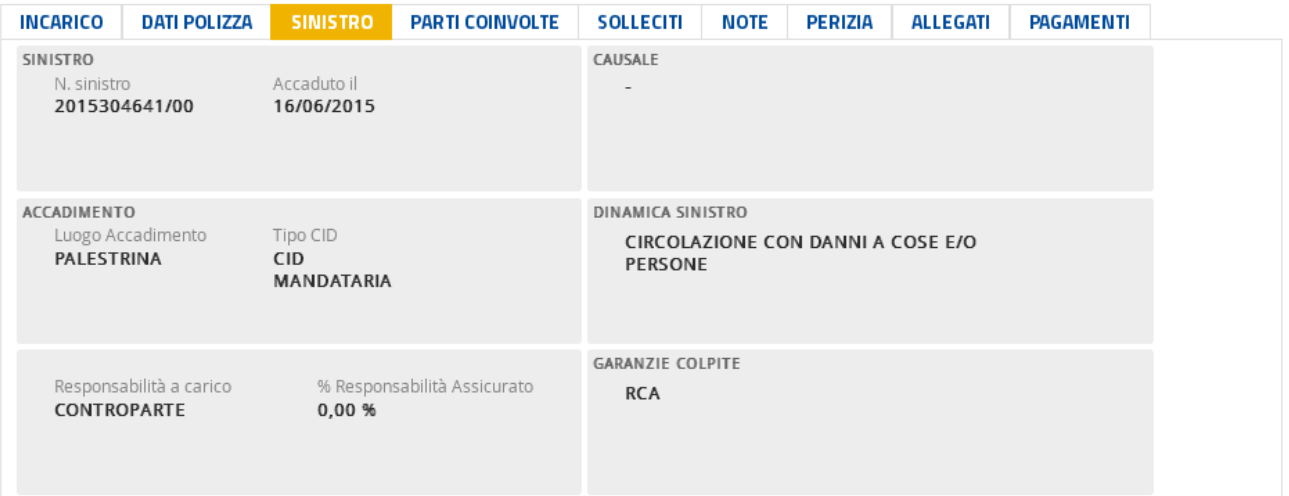

#### SALVA E SPEDISCI I DATI

ESCI SENZA SALVARE

**RITORNA ALLA LISTA** 

Nel dettaglio saranno visualizzati

- Il numero di sinistro
- La data di accadimento
- La casuale del sinistro (se comunicata)
- Il luogo di accadimento
- Il Tipo CID
- La dinamica del sinistro
- L'ente di apertura (CLD e indirizzo)
- La responsabilità
- La percentuale di responsabilità
- Le garanzie colpite

### 2.10.4 TAB Parti Coinvolte

In questo TAB sono presentate le parti coinvolte dell'incarico.

Nella prima schermata, sono visualizzati

- I dati della vettura (modello e targa)
- L'indicazione della persona coinvolta

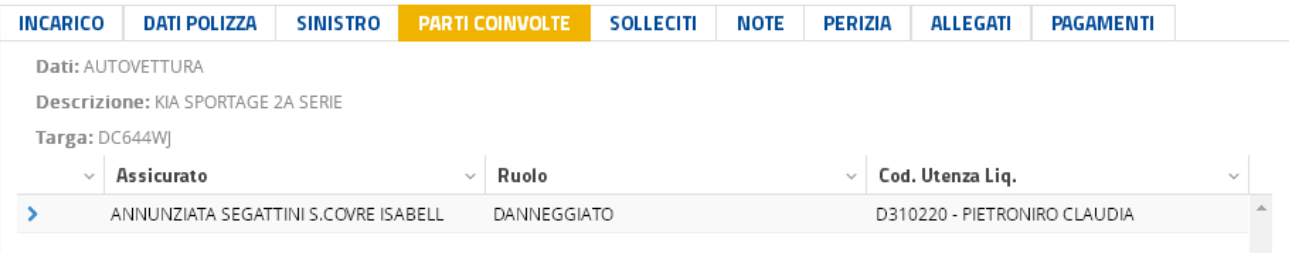

Cliccando sulla riga dell'anagrafica l'utente potrà visualizzarne il dettaglio :

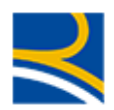

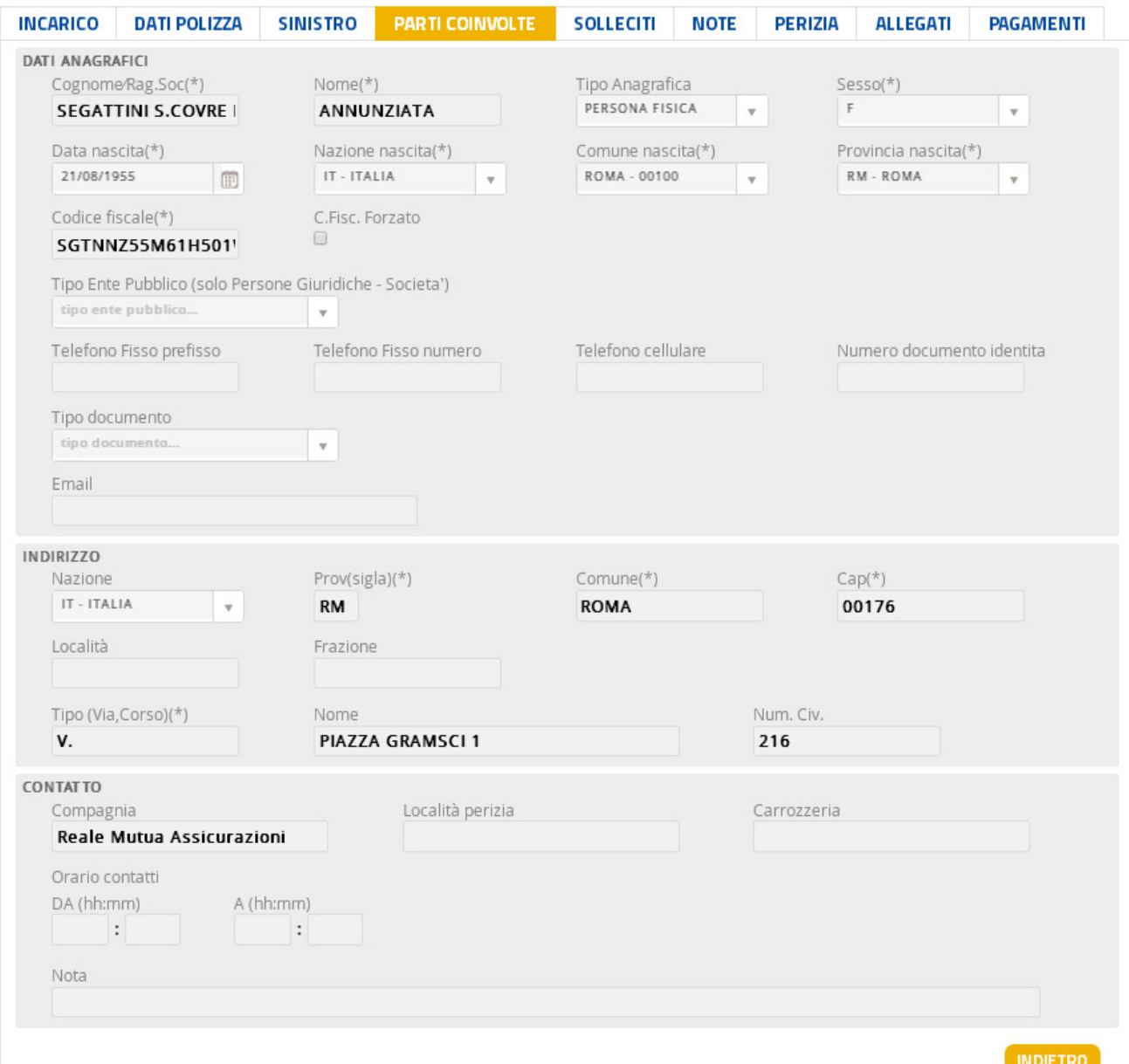

Se l'anagrafica risulta modificabile da parte del Carrozziere, i campi saranno editabili; in caso contrario, i campi saranno disabilitati e visualizzati nel tipico colore grigio chiaro.

### 2.10.5 TAB Solleciti

Questo tab visualizza gli eventuali solleciti via mail ricevuti dal sistema.

I Solleciti vengono inviati quando lo stato dell'incarico non evolve entro un certo lasso di tempo.

Nello specifico :

- Sollecito su APERTO : Dallo stato APERTO allo stato ACQUISITO
- $\rightarrow$  4 giorni

La mancata acquisizione nei 4 giorni comporta l'annullamento automatico dell'incarico. In questo caso il sistema genera la seguente mail verso la carrozzeria convenzionata

### OGGETTO: Compagnia RMA/ITA/BPMA- Annullamento incarico Buongiorno,

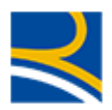

Le comunichiamo che i seguenti incarichi sono stati ANNULLATI in quanto non sono stati rispettati i termini previsti per l'acquisizione. Per qualsiasi chiarimento potrà contattare il CLD di riferimento. Distinti saluti.

Questo il testo della mail verso il CLD gestore del sinistro

OGGETTO: Compagnia RMA/ITA/BPMA- Annullamento incarico su sinistro xxxxxxxxx del xxxx-xxxx - ramo 01/04 R.C.A./ARD tg- mezzo Buongiorno,

in relazione al sinistro in oggetto vi comunichiamo che l'incarico assegnato alla Carrozzeria xxxxxxx è stato ANNULLATO in quanto non sono stati rispettati i termini previsti per l'acquisizione.

Vi preghiamo pertanto di procedere ad incaricare un perito Auto. Distinti saluti.

- Sollecito su ACQUISITO : Dallo stato ACQUISITO agli stati

- -CONFERMATO
- IN ATTESA DI APPROVAZIONE AUTHORITY

#### $\rightarrow$  14 giorni

-

MAIL a carrozzeria generata al 14° giorno:

### OGGETTO: Compagnia RMA/ITA/BPMA- Sollecito restituzione incarico Buongiorno,

Le comunichiamo che i seguenti incarichi non risultano ancora evasi come da procedura. La preghiamo di provvedere urgentemente.

Per qualsiasi necessità La preghiamo di prendere contatto con il CLD gestore del sinistro. Distinti saluti.

MAIL al CLD generata al 14° giorno:

#### OGGETTO: Compagnia RMA/ITA/BPMA- Sollecito restituzione incarico su sinistro xxxxxxxxx del xx-xx-xxxx - ramo 01/04 R.C.A./ARD tg- mezzo Buongiorno,

in relazione al sinistro in oggetto vi comunichiamo che la Carrozzeria xxxxxxxx non ha ancora provveduto ad evadere la pratica.

Distinti saluti.

- Sollecito su CHIUSO CON/SENZA RIPARAZIONE : Dallo stato ACQUISITO agli stati

- -NON CONFERMATO/CHIUSO SENZA RIPARAZIONE
- -CHIUSO CON RIPARAZIONE

### $\rightarrow$  14 giorni

OGGETTO: Segnalazione nuovi Solleciti su Incarichi da RMA/ITA/BPMA per l'utenza XXXXXXX Sono stati sollecitati <num solleciti> INCARICHI "ACOUISITI NON CHIUSI"

Sinistro - Incarico - Data Assegnazione

xxxxxxxxxxxxx del xx-xx-xxxx

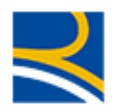

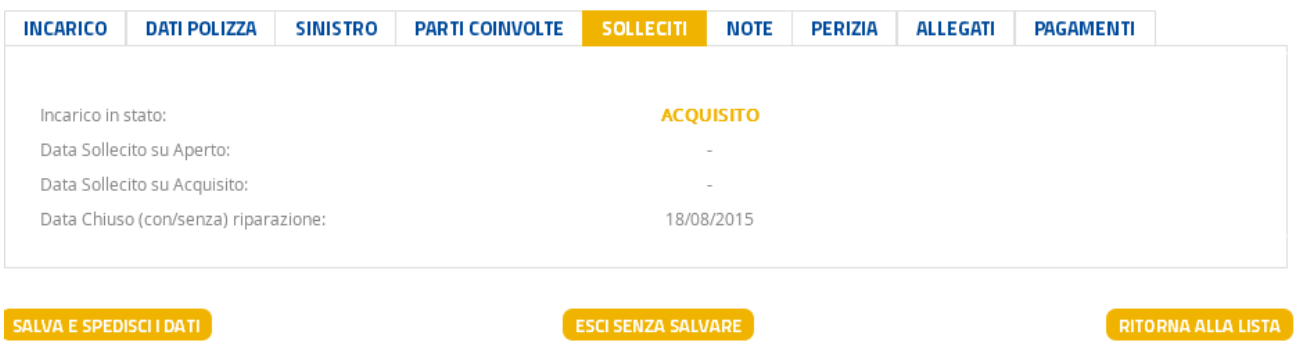

### 2.10.6 TAB Note

Da questo TAB il collaboratore può leggere note inviate dalla Direzione o inserire note per la Direzione

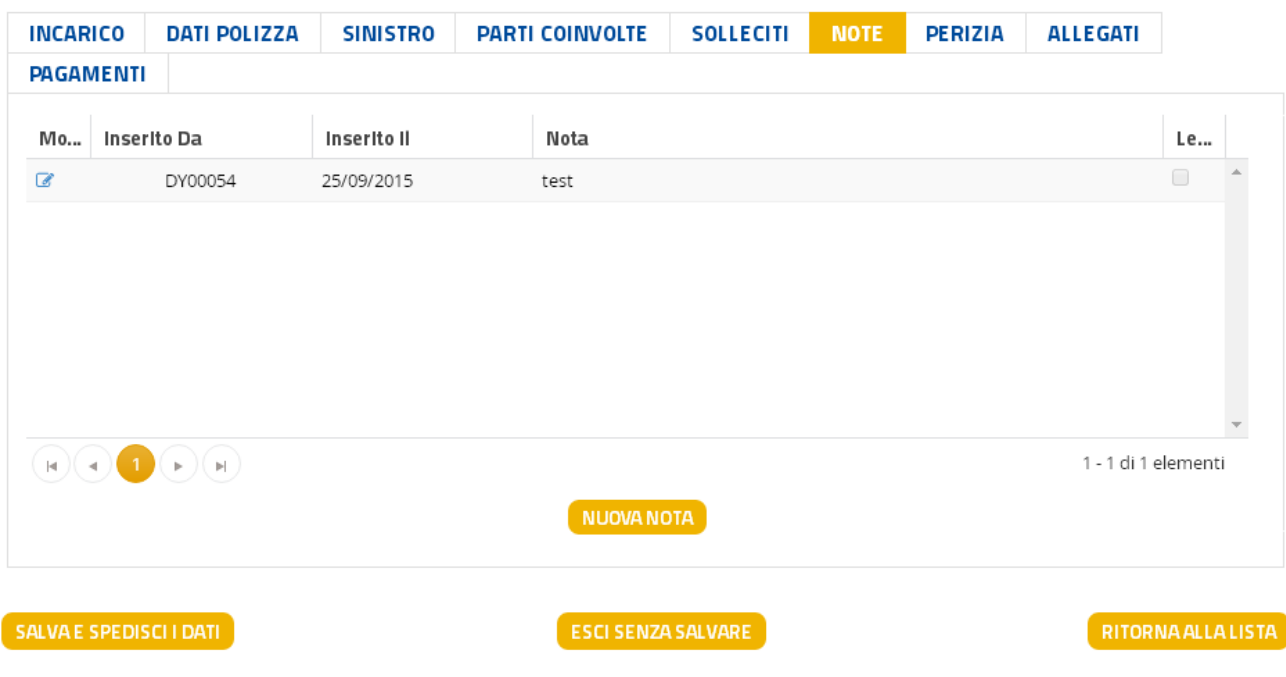

La tabella visualizza le note già presenti, con le informazioni relative a

- Alla matricola che ha inserito la nota
- La data di inserimento
- Una parte del testo della nota
- L'indicatore se letta o meno

Per inserire una nuova nota, l'utente potrà utilizzare il tasto "Nuova Nota" e inserire il testo desiderato nel campo apposito :

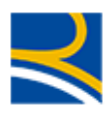

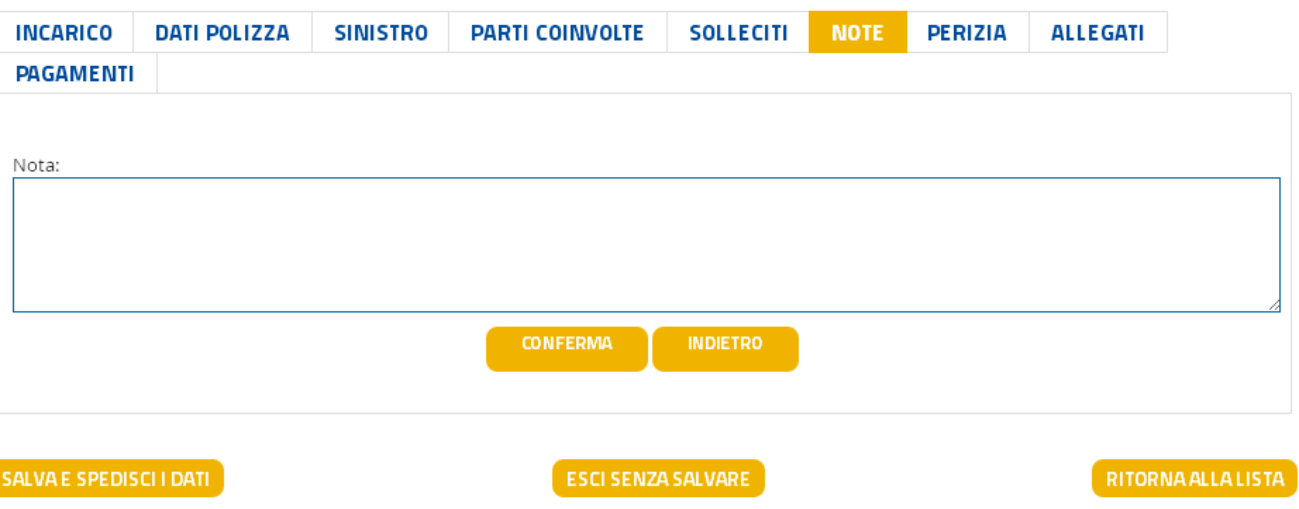

Al termine dovrà cliccare

- Il tasto CONFERMA, per inserire l'operazione nella lista delle attività da formalizzare
- Il tasto SALVA E SPEDISCI (prima di uscire dall'incarico) per inviare l'operazione a RMA

Senza entrambe queste operazioni, la nota non verrà inviata a Reale Mutua e, usciti dall'incarico, l'informazione sarà persa.

### 2.10.7 TAB Perizia

Questo TAB presenta gli eventuali dati di perizia già ricevuti dal Preventivatore JEstimate di AMG Software. Nel caso non siano ancora stati ricevuti dati di perizia, il TAB visualizzerà un messaggio informativo :

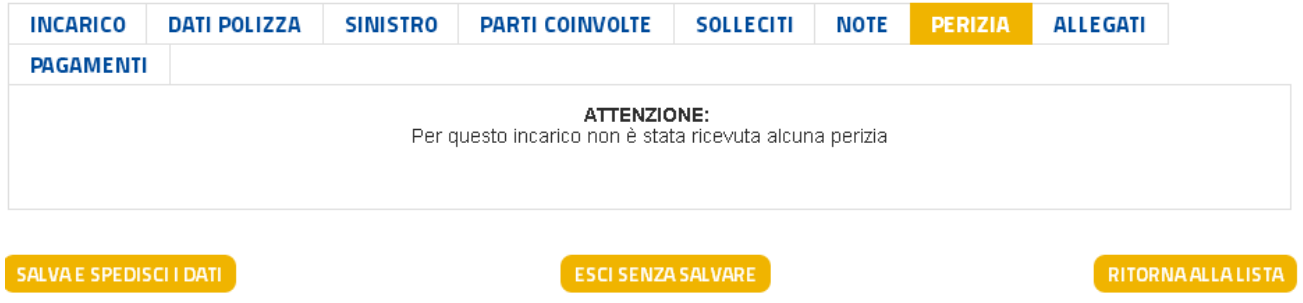

Una volta che l'utente ha lavorato l'incarico sul Preventivatore e inviato una perizia al Portale Collaboratori, in qualunque stato/fascia sia l'incarico, questo TAB visualizzerà le informazioni principali della perizia effettuata sul Software Jestimate :

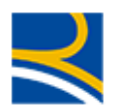

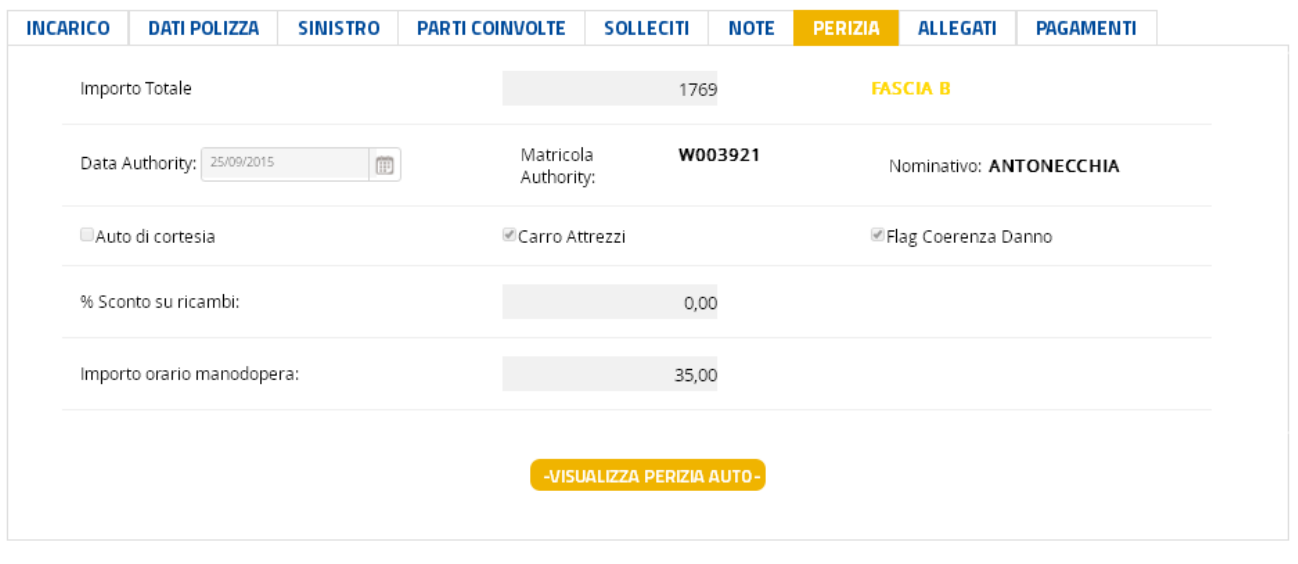

ESCI SENZA SALVARE

**RITORNA ALLA LISTA** 

- Dati di perizia
	- -Importo totale di perizia
	- -Fascia in cui ricade la perizia
- Dati relativi all'Authority che è eventualmente intervenuta
	- -Data di valutazione incarico da parte dell'Authority
	- -Matricola dell'Authority
	- -Nominativo dell'Authority
- Dati di accertato
	- -Flag Auto di cortesia → Indica se è il servizio è stato fornito al danneggiato per l'intervento
	- -Carro Attrezzi → Indica se è il servizio è stato fornito al danneggiato per l'intervento
	- -Flag coerenza danno  $\rightarrow$  Indica se sulla perizia ricevuta è stata accertata la coerenza del danno
	- -% sconto sui ricambi  $\rightarrow$  Indica lo sconto (in percentuale) applicato sui ricambi
	- -Importo orario manodopera  $\rightarrow$  Indica l'importo di manodopera del collaboratore
- Link per poter visualizzare il file PDF della perizia :

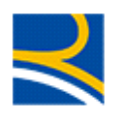

#### Condoordton

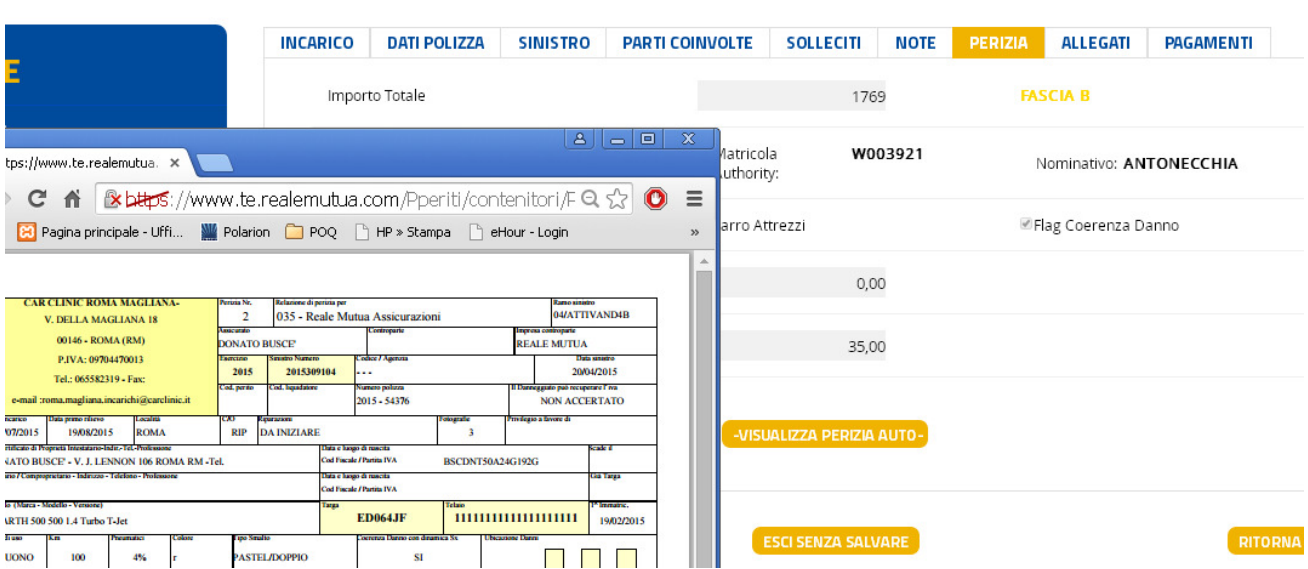

Nel caso in cui il preventivo effettuato superi la soglia minima (Fascia A) e rientri in Fascia B, il sistema visualizzerà in questa schermata

- i dati inseriti dal Collaboratore, *fino a che l'Authority non avrà effettuato un nuovo preventivo di* perizia.
- i dati inseriti dall'Authority, dopo che sarà pervenuta a sistema la nuova stima.

Supponiamo, ad esempio, che il Carrozziere emetta un Preventivo in Fascia B (1769 €)

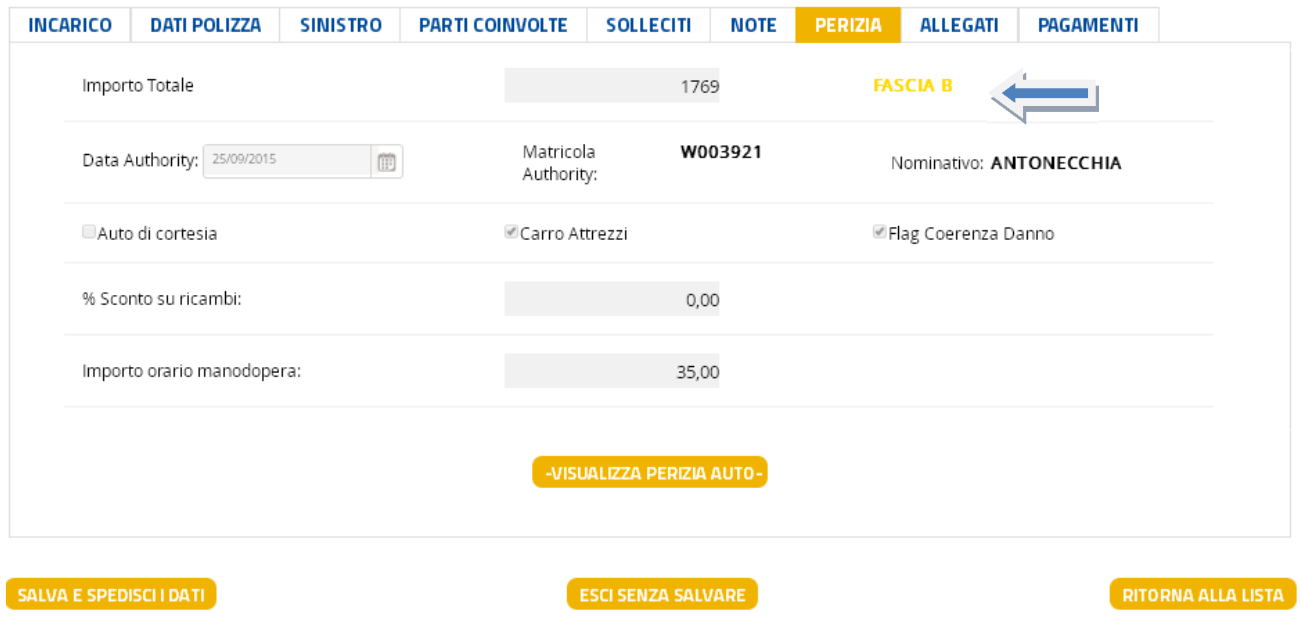

Nella TAB Perizia saranno visualizzati al collaboratore

- La fascia
- La data di ingaggio dell'Authority che dovrà effettuare un nuovo preventivo di confronto
- La matricola e il nome dell'Authority ingaggiata

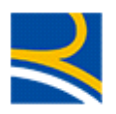

I dati di accertato (Auto di cortesia/Carro Attrezzi/Flag Coerenza Danno, % di sconto sui ricambi e Importo orario della manodopera)

I dati visualizzati, in questa fase dell'incarico (Stato : In attesa Approvazione Authority), sono quelli inseriti dal Carrozziere nel Preventivatore JESTWeb di AMG Software.

Essendo stato determinato dal Carrozziere un preventivo di Fascia B, dovrà intervenire l'Authority che lavorerà l'incarico sia su Portale che sul Preventivatore JESTWeb.

Ipotizziamo che l'Authority concordi il danno con il Carrozziere, mantenendolo in Fascia B, ma modificando l'importo di preventivo (1.759 €) e non segnalando l'ingaggio (e il costo) del Carro Attrezzi.

Una volta terminata la perizia dell'authority sul Preventivatore e ritornata al Portale, lo stato dell'incarico del Carrozziere passerà a Confermato e sul Tab Perizia del Carrozziere saranno ora visualizzati i dati come modificati dall'Authority (cerchiati in blu):

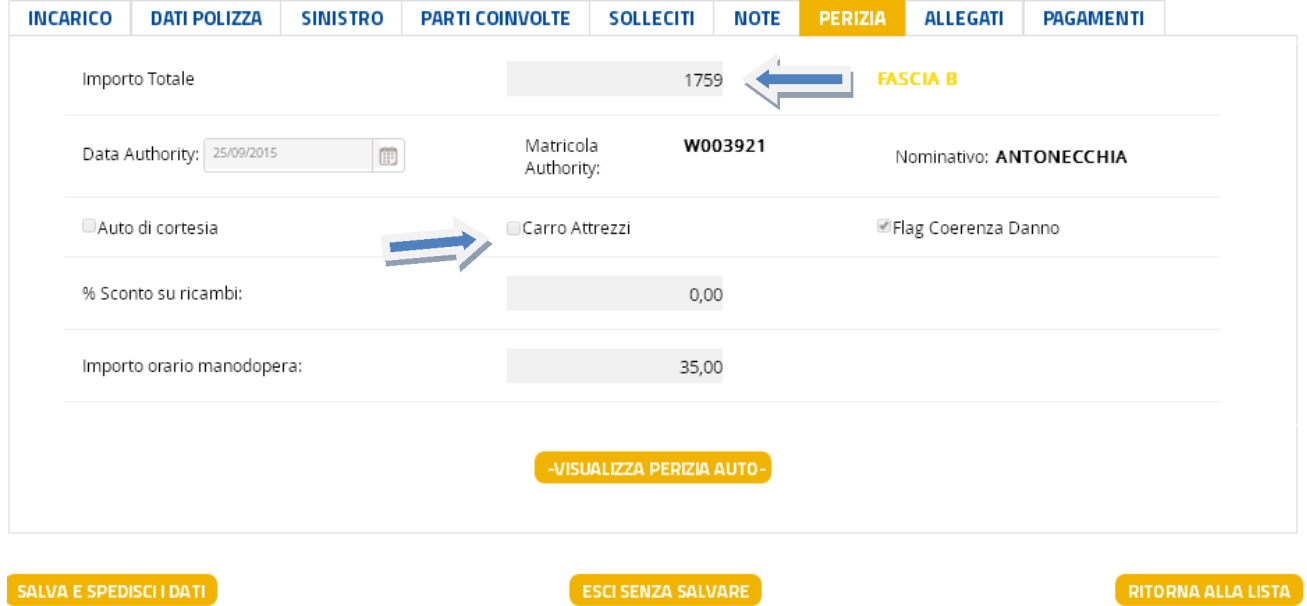

Il Carrozziere potrà continuare a vedere la propria perizia usando il link "Visualizza Perizia Auto (Acrobat PDF)",

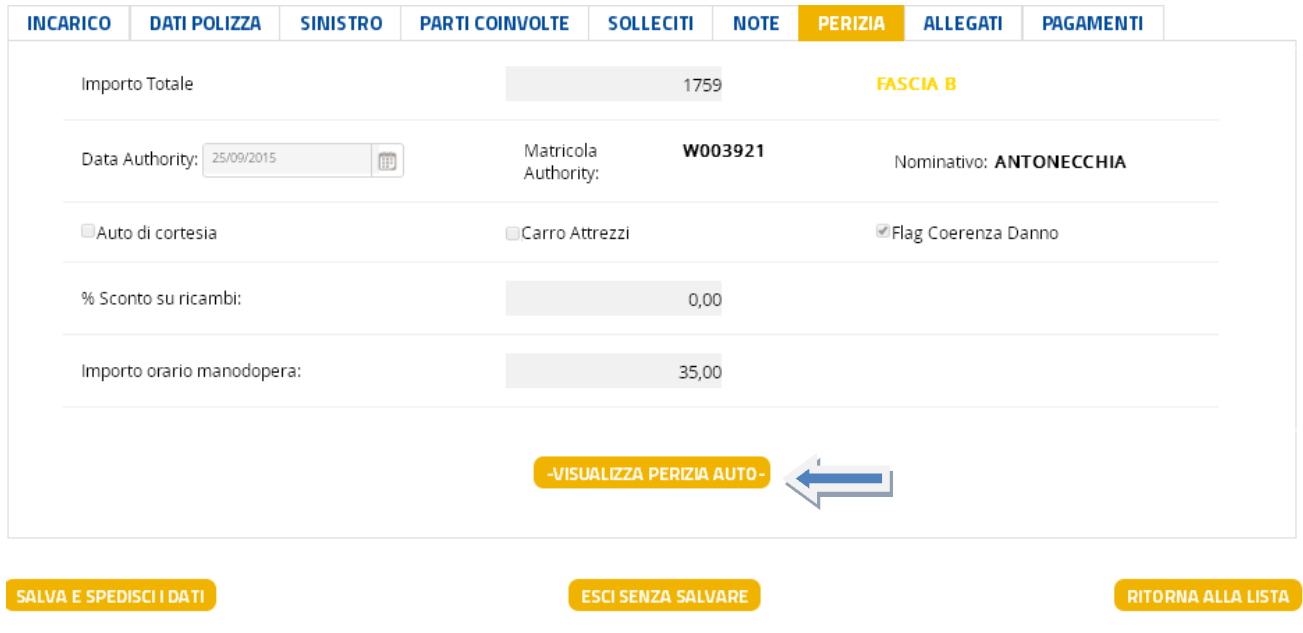

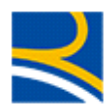

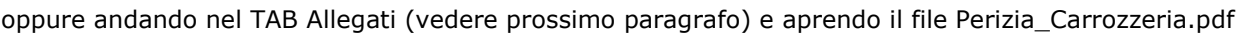

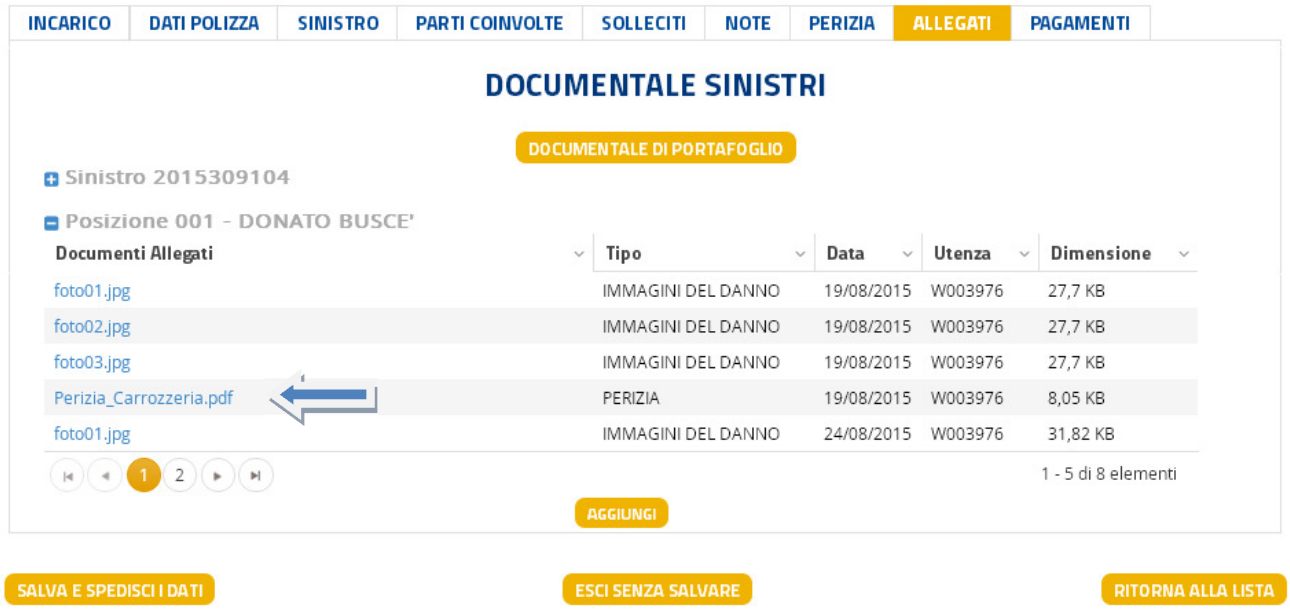

Aprendo il PDF troverà il vecchio preventivo da lui effettuato, con il vecchio valore di perizia (1769 €)

### 2.10.8 TAB Allegati

Questo TAB permette al collaboratore di visualizzare la documentazione relativa al Sinistro presente sul Documentale di Compagnia e di inserire/cancellare allegati.

La maschera presenta anche un pulsante per collegarsi con il Documentale di portafoglio.

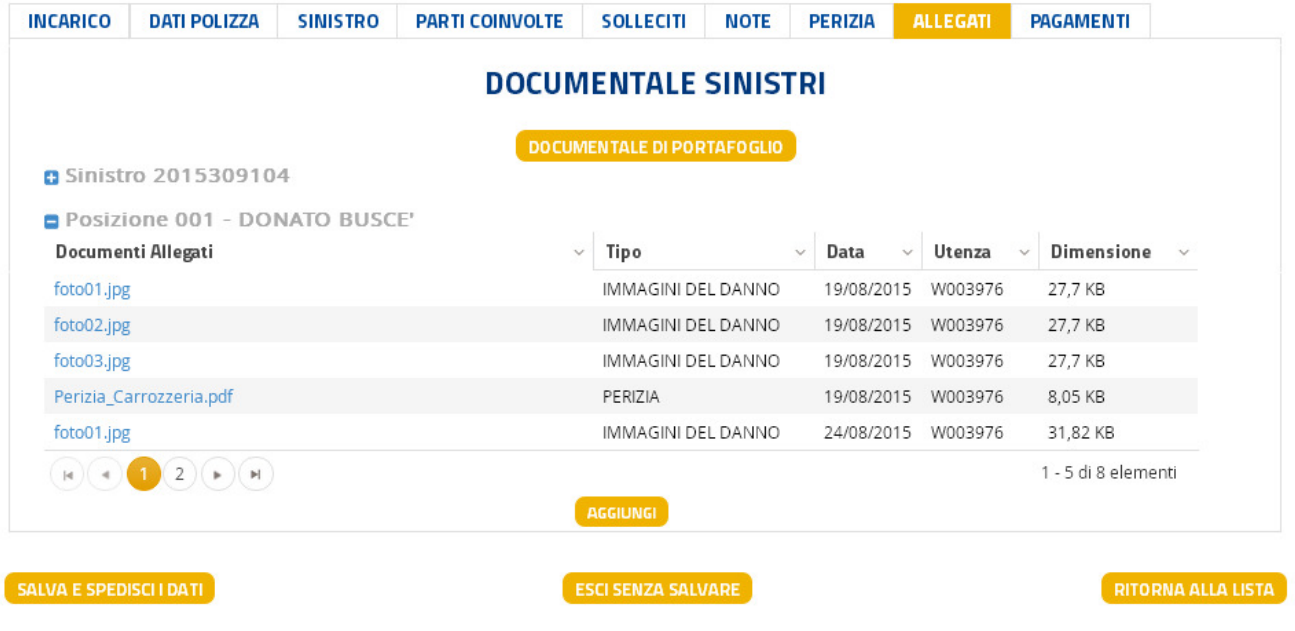

La tabella dei documenti trovati visualizza

- Il nome del documento
- La tipologia del documento

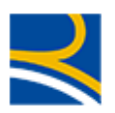

- La data in cui il documento è stato inserito sul Documentale
- L'utenza che ha effettuato l'operazione
- La dimensione del file (si ricorda che per ogni incarico, al collaboratore sarà permesso di inserire fino a10 MB di allegati)
- L'eventuale pulsante di cancellazione dell'allegato (presente solo se l'allegato è stato inserito dal collaboratore medesimo)

Il pulsante "Aggiungi" permette al collaboratore di aggiungere documentazione all'incarico.

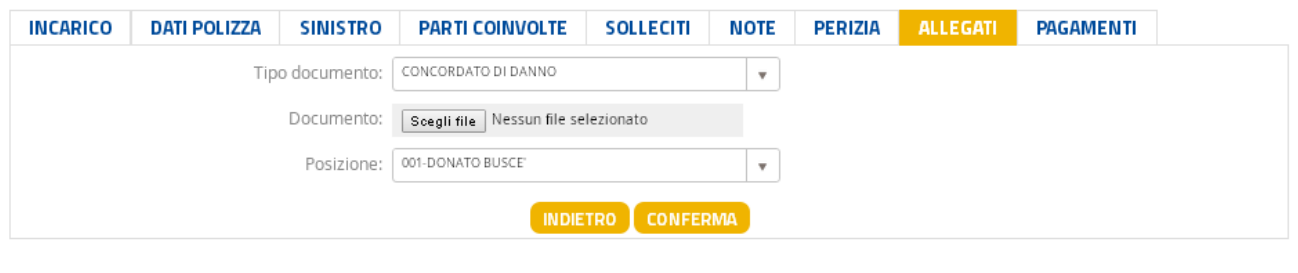

```
SALVA E SPEDISCI I DATI
```
**ESCI SENZA SALVARE** 

RITORNA ALLA LISTA

Il menù a tendina permette di scegliere la tipologia del documento

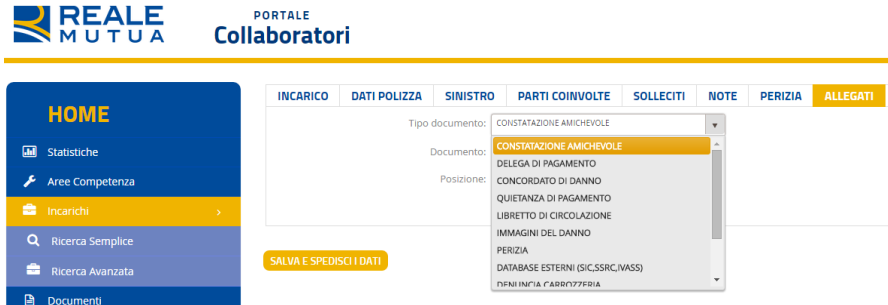

- Il pulsante "Sfoglia" permette di ricercare sul proprio computer, il documento da allegare
- Il menù a tendina "Posizione" obbliga l'utente di indicare la posizione a cui si riferisce il documento

NOTA BENE :

L'aggiunta degli allegati può essere fatta anche dal Preventivatore JEstimate di AMG Software.

Una volta ritornata la perizia al Portale Collaboratori, gli allegati saranno automaticamente inseriti sul Documentale Sinistri.

### 2.10.9 TAB Pagamenti

E' il TAB che permette al carrozziere di inserire/confermare i dati di pagamento relativi all'intervento effettuato sulla vettura.

Il TAB è visualizzabile solo quando :

Lo stato dell'incarico è CONFERMATO, o successivo (o perché in Fascia A, o perché autorizzato dall'AUTHORITY). Se lo stato è CONFERMATO, sarà permesso al carrozziere di formalizzare il pagamento; altrimenti, il TAB sarà solo consultativo del pagamento già emesso precedentemente.

Nel caso non sia in uno stato compatibile, verrà visualizzato un messaggio informativo al carrozziere

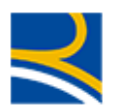

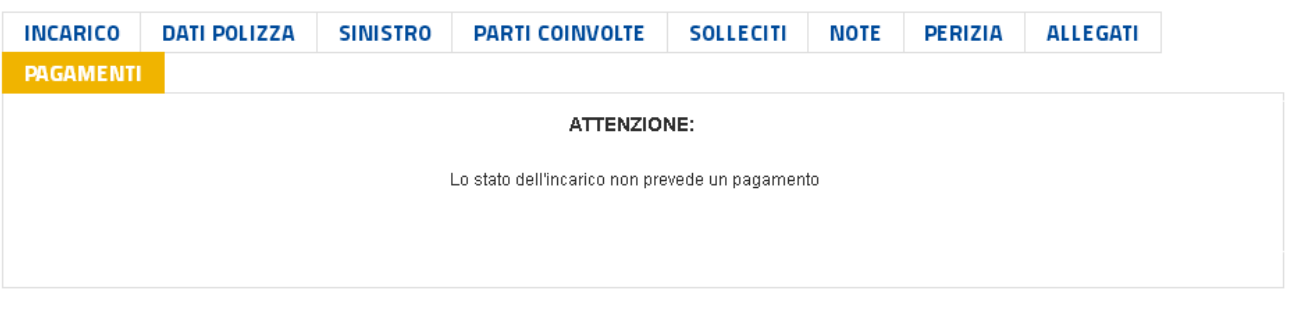

SALVA E SPEDISCI I DATI

ESCI SENZA SALVARE

- Negli allegati sono presenti i documenti della
	- -Cessione di credito
	- -Fattura dell'incarico

Questi documenti possono essere stati inseriti preventivamente anche sul Preventivatore JEstimate

Nel caso non siano presenti, verrà visualizzato un messaggio informativo

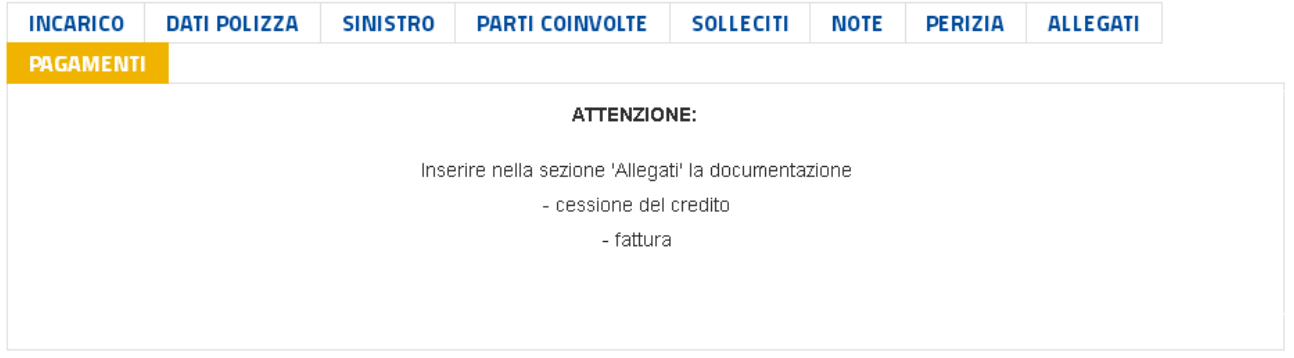

#### SALVAE SPEDISCI I DATI

ESCI SENZA SALVARE

**RITORNA ALLA LISTA** 

RITORNAALLALISTA

E il collaboratore dovrà necessariamente inserire i documenti tramite il TAB Allegati (Vedi paragrafo precedente)

Nel caso entrambe le condizioni sopra esposte siano verificate, il sistema presenterà la schermata relativa alle posizioni presenti sull'incarico :

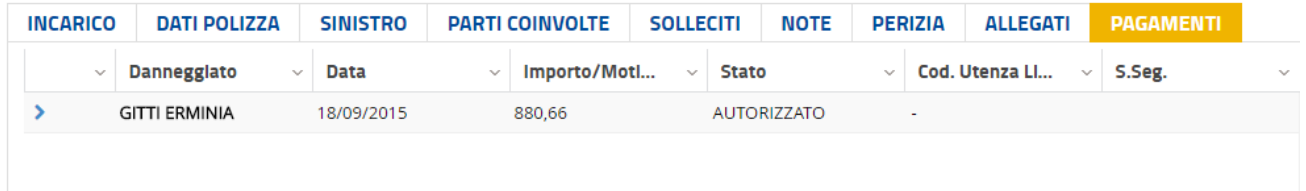

Cliccando sulla riga della posizione del danneggiato, si accede alla maschera di pagamento

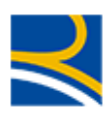

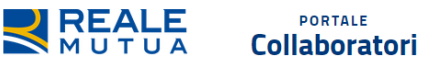

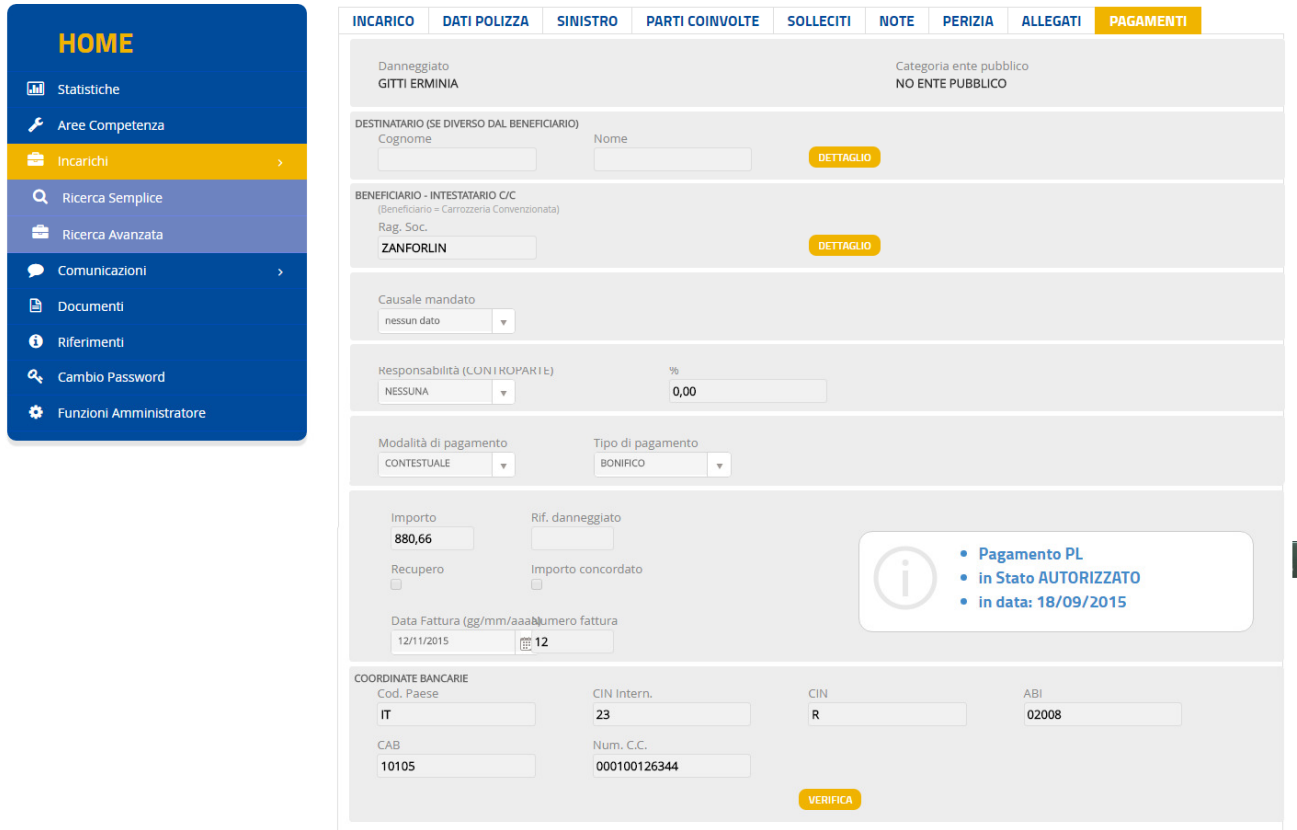

Questa maschera presenta quattro sezioni

- I dati del DANNEGGIATO (Nome, Cognome e Categoria ENTE PUBBLICO)
- I dati del DESTINATARIO del pagamento (NON OBBLIGATORI)
- I dati del BENEFICIARIO del pagamento (PREIMPOSTATI CON L'ANAGRAFICA DEL CARROZZIERE)

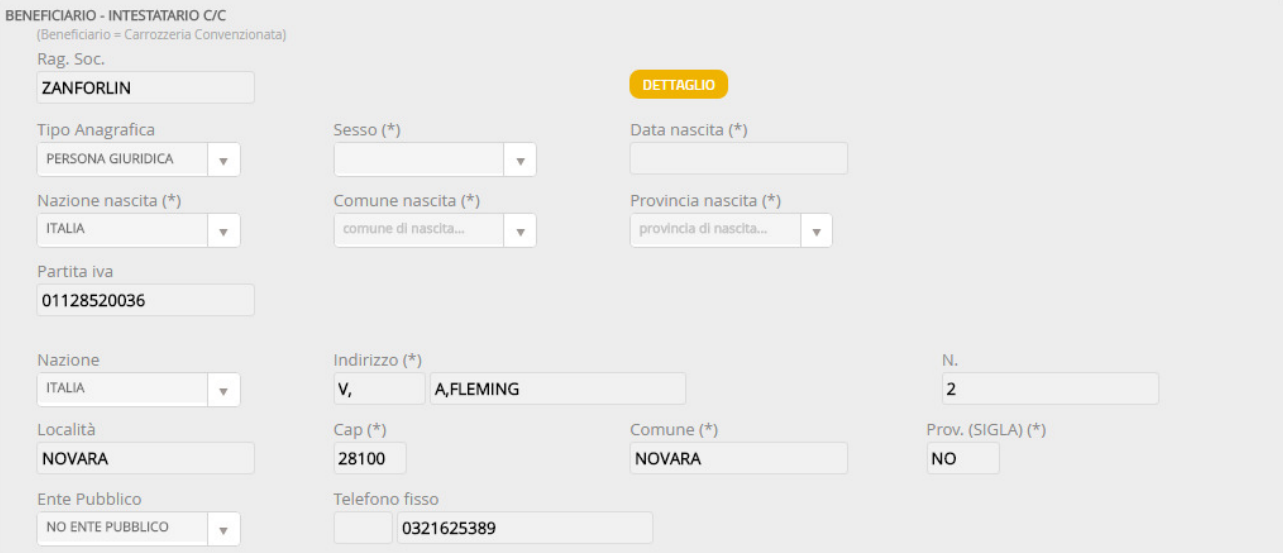

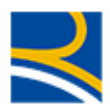

### I dati del PAGAMENTO

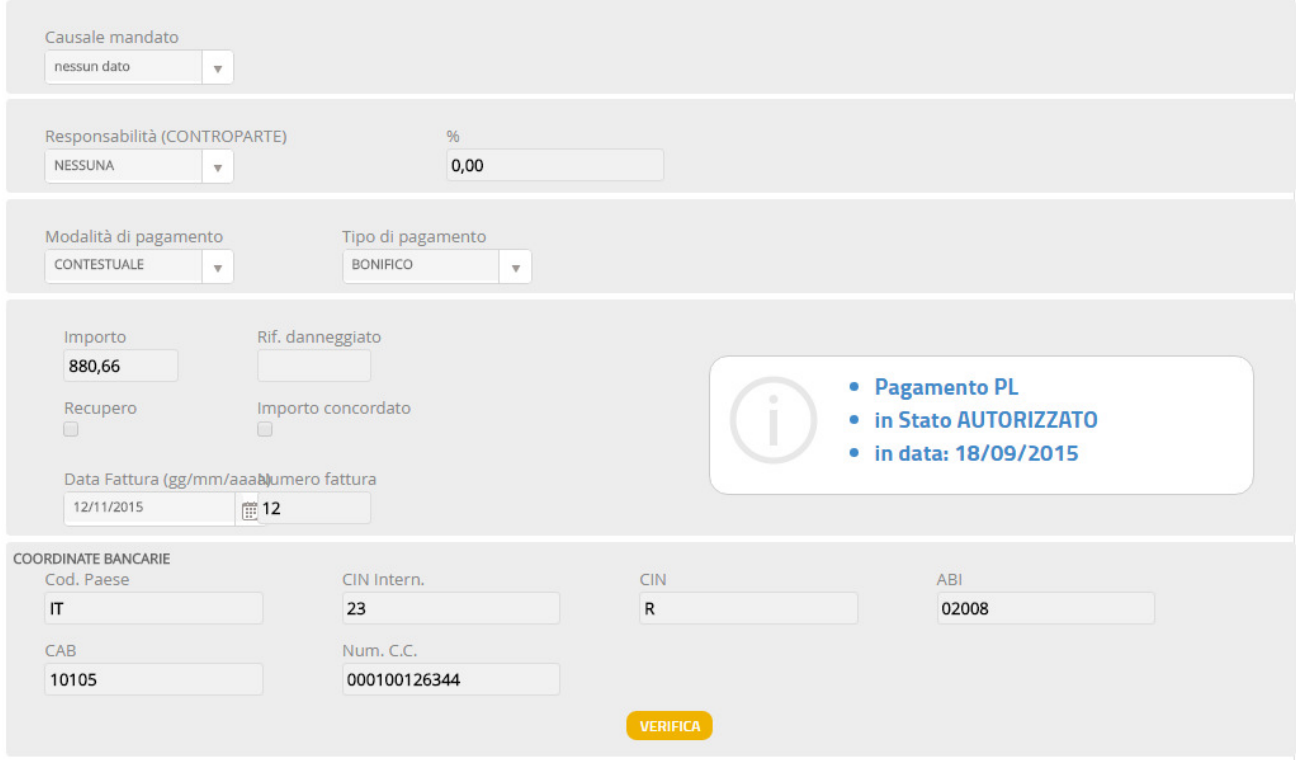

In questa sezione l'utente può visualizzare

- -La responsabilità del sinistro
- -La percentuale di responsabilità
- l'importo di perizia restituito dal Preventivatore JEstimate di AMG Software (impostato dal Carrozziere, in caso di Fascia A; dall'Authority, nel caso di Fascia B)
- -Lo tipologia di pagamento (in PL)

In questa sezione l'utente può inserire

- - La data fattura (obbligatoria), se non già presente perché inserita sul Preventivatore JEstimate di AMG Software
- - Il numero di fattura (obbligatorio), se non già presente perché inserito sul Preventivatore JEstimate di AMG Software
- - Le coordinate bancarie, che saranno pre impostate se presenti nell'archivio del Portale Collaboratori e che possono comunque essere modificate dal Carrozziere. Il pulsante "Verifica" permette di controllare la validità dell'IBAN inserito.